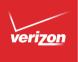

# User Guide

Samsung GALAXY Note 4

# Samsung GALAXY Note<sup>®</sup> 4

# SMARTPHONE

# **User Manual**

Please read this manual before operating your device and keep it for future reference.

## Legal Notices

**WARNING!** This product contains chemicals known to the State of California to cause cancer, birth defects, or other reproductive harm. For more information, please call 1-800-SAMSUNG (726-7864).

## Intellectual Property

All Intellectual Property, as defined below, owned by or which is otherwise the property of Samsung or its respective suppliers relating to the SAMSUNG Phone, including but not limited to, accessories, parts, or software relating there to (the "Phone System"), is proprietary to Samsung and protected under federal laws, state laws, and international treaty provisions. Intellectual Property includes, but is not limited to, inventions (patentable or unpatentable), patents, trade secrets, copyrights, software, computer programs, and related documentation and other works of authorship. You may not infringe or otherwise violate the rights secured by the Intellectual Property. Moreover, you agree that you will not (and will not attempt to) modify, prepare derivative works of, reverse engineer, decompile, disassemble, or otherwise attempt to create source code from the software. No title to or ownership in the Intellectual Property is transferred to you. All applicable rights of the Intellectual Property shall remain with SAMSUNG and its suppliers.

#### Open Source Software

Some software components of this product, including but not limited to 'PowerTOP' and 'e2fsprogs', incorporate source code covered under GNU General Public License (GPL), GNU Lesser General Public License (LGPL), OpenSSL License, BSD License and other open source licenses. To obtain the source code covered under the open source licenses, please visit: <u>opensource.samsung.com</u>

## Disclaimer of Warranties; Exclusion of Liability

EXCEPT AS SET FORTH IN THE EXPRESS WARRANTY CONTAINED ON THE WARRANTY PAGE ENCLOSED WITH THE PRODUCT. THE PURCHASER TAKES THE PRODUCT "AS IS", AND SAMSUNG MAKES NO EXPRESS OR IMPLIED WARRANTY OF ANY KIND WHATSOFVER WITH RESPECT TO THE PRODUCT. INCLUDING BUT NOT LIMITED TO THE MERCHANTABILITY OF THE PRODUCT OR ITS FITNESS FOR ANY PARTICULAR PURPOSE OR USE; THE DESIGN, CONDITION OR QUALITY OF THE PRODUCT: THE PERFORMANCE OF THE PRODUCT: THE WORKMANSHIP OF THE PRODUCT OR THE COMPONENTS CONTAINED THEREIN; OR COMPLIANCE OF THE PRODUCT WITH THE REQUIREMENTS OF ANY LAW, RULE, SPECIFICATION OR CONTRACT PERTAINING THERETO, NOTHING CONTAINED IN THE INSTRUCTION MANUAL SHALL BE CONSTRUED TO CREATE AN EXPRESS OR IMPLIED WARRANTY OF ANY KIND WHATSOEVER WITH RESPECT TO THE PRODUCT. IN ADDITION, SAMSUNG SHALL NOT BE LIABLE FOR ANY DAMAGES OF ANY KIND RESULTING FROM THE PURCHASE OR USE OF THE PRODUCT OR ARISING FROM THE BREACH OF THE EXPRESS WARRANTY, INCLUDING INCIDENTAL, SPECIAL OR CONSEQUENTIAL DAMAGES, OR LOSS OF ANTICIPATED PROFITS OR BENEFITS.

#### Modification of Software

SAMSUNG IS NOT LIABLE FOR PERFORMANCE ISSUES OR INCOMPATIBILITIES CAUSED BY YOUR EDITING OF REGISTRY SETTINGS, OR YOUR MODIFICATION OF OPERATING SYSTEM SOFTWARE.

USING CUSTOM OPERATING SYSTEM SOFTWARE MAY CAUSE YOUR DEVICE AND APPLICATIONS TO WORK IMPROPERLY. YOUR CARRIER MAY NOT PERMIT USERS TO DOWNLOAD CERTAIN SOFTWARE, SUCH AS CUSTOM OS. IF YOUR CARRIER PROHIBITS THIS, IF YOU ATTEMPT TO DOWNLOAD SOFTWARE ONTO THE DEVICE WITHOUT AUTHORIZATION, YOU WILL BE NOTIFIED ON THE SCREEN THAT THE PHONE WILL NO LONGER OPERATE AND BE INSTRUCTED TO POWER DOWN THE DEVICE. YOU MUST THEN CONTACT YOUR CARRIER TO RESTORE THE DEVICE TO THE CARRIER AUTHORIZED SETTINGS.

## Samsung KNOX

Samsung KNOX<sup>™</sup> is Samsung's security platform and is a mark for a Samsung device tested for security with enterprise use in mind. Additional licensing fee may be required. For more information about KNOX, please refer to: <u>samsung.com/us/knox</u> [041516]

# Samsung Electronics America (SEA), Inc.

#### Address:

85 Challenger Road Ridgefield Park, New Jersey 07660

#### Phone:

1-800-SAMSUNG (726-7864)

#### Internet Address:

#### samsung.com

©2016 Samsung Electronics America, Inc. Samsung, Samsung Galaxy, Multi Window, S Health, S Pen, S Voice, and Samsung Milk Music are all trademarks of Samsung Electronics Co., Ltd.

Other marks are the property of their respective owners.

**Note**: Screen images are simulated. Appearance of device may vary.

# Do you have questions about your Samsung Mobile Device?

For 24 hour information and assistance, we offer a new FAQ/ARS System (Automated Response System) at: <u>samsung.com/us/support</u>

The actual available capacity of the internal memory is less than the specified capacity because the operating system and default applications occupy part of the memory. The available capacity may change when you upgrade the device.

#### Legal Information

Important legal information can be accessed in writing on the mobile device or at <u>samsung.com</u>

# READ THIS INFORMATION BEFORE USING YOUR MOBILE DEVICE.

Samsung Limited Warranty - This product is covered under the applicable Samsung Limited Warranty INCLUDING ITS DISPUTE RESOLUTION PROCEDURE and your right to opt out of arbitration within 30 calendar days of the first consumer purchase. You may opt out by either sending an email to <u>optout@sea.samsung.com</u> with the subject line "Arbitration Opt-Out" or by calling 1-800-SAMSUNG (726-7864). For more detailed procedures, please refer to the "Dispute Resolution Procedures and Arbitration and Opt-Out" section of the Limited Warranty. Full written terms and detailed information about the warranty and obtaining service are available on the device at: Settings > About phone > Legal information > Samsung legal or you may access the online version of the Health/Safety and Warranty guide for your device at:

#### English

samsung.com/us/Legal/Phone-HSGuide

#### Spanish

samsung.com/us/Legal/Phone-HSGuide-SP

The online version of the **End User License** Agreement (EULA) for your device can be found online at:

samsung.com/us/Legal/SamsungLegal-EULA4

# Table of Contents

| Getting Started                | 1  |
|--------------------------------|----|
| Front View                     | 2  |
| Back View                      | 4  |
| Assemble Your Device           | 6  |
| Set Up Your Device             | 10 |
| Set Up Accounts on Your Device | 12 |
| Know Your Device               | 13 |
| Home Screen                    | 14 |
| Status Bar                     | 20 |
| Navigation                     | 22 |
| S Pen                          | 24 |
| Air Command                    | 27 |
| Notification Panel             | 33 |
| Multi Window                   | 36 |

| Enter Text                  | 41 |
|-----------------------------|----|
| Emergency Mode              | 45 |
| Calling                     | 17 |
| Oanny                       | 47 |
| Phone Screen                | 48 |
| Make and Answer Calls       | 51 |
| Speed Dial                  | 56 |
| Emergency Calls             | 58 |
| Set Up and Access Voicemail | 60 |
| Applications                | 61 |
| Apps List                   | 62 |
| Google Apps                 | 66 |
| Verizon                     | 70 |
| Additional Apps             | 72 |
| Calculator                  | 75 |

| Calendar77         |
|--------------------|
| Camera and Video79 |
| Clock              |
| Contacts           |
| Email93            |
| Emergency Alerts96 |
| Gallery97          |
| Internet 100       |
| Message+104        |
| Messages 107       |
| Music Player111    |
| My Files114        |
| S Health 117       |
| S Note             |
| S Voice 122        |
| Scrapbook          |
| Video Player       |
| Voice Recorder     |

| Settings                  |
|---------------------------|
| How to Use Settings131    |
| Airplane Mode133          |
| Wi-Fi                     |
| Bluetooth138              |
| Data Usage141             |
| Advanced Calling142       |
| More Networks144          |
| Sound and Notification154 |
| Display Settings160       |
| Wallpaper164              |
| Lock Screen 165           |
| Multi Window Settings167  |
| Notification Panel168     |
| One-Handed Operation169   |
| Storage170                |
| Battery172                |
| Power Saving173           |

| Applications Settings    |
|--------------------------|
| Easy Mode177             |
| Private Mode             |
| Location                 |
| Security 182             |
| Finger Scanner           |
| Language and Input188    |
| Backup and Reset 192     |
| Motions and Gestures 194 |
| S Pen                    |
| Accounts197              |
| Date and Time            |
| Accessibility 200        |
| Safety Assistance        |
| Accessories              |
| Printing 206             |
| Help                     |
| About Phone              |
| System Updates           |

# **Getting Started**

Learn about your mobile device hardware, assembly procedures, and how to get started using your new device.

# Front View

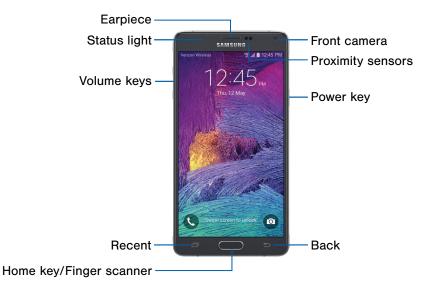

#### Here are some key features on the front and sides of your device.

- Front camera: Take self-portraits and record videos of yourself.
- **Proximity sensors**: Detect the presence of objects near the device.
- **Power key**: Press and hold to turn the device on or off, restart it, or for quick access to Emergency mode. Press to lock or wake up the screen.
- **Back**: Return to the previous screen or close a dialog box, menu, or keyboard.

- Home key/Finger scanner: Return to the Home screen. Activate the Fingerprint security feature.
- Recent: Tap to display recent apps, or touch and hold for Multi window<sup>™</sup>.
- Volume keys: Adjust the volume of your device's sounds and audio playback.
- **Status light**: Display a light when the battery is charging or fully charged, when a notification arrives, or when recording voice.
- Earpiece: Listen to a call.

## **Back View**

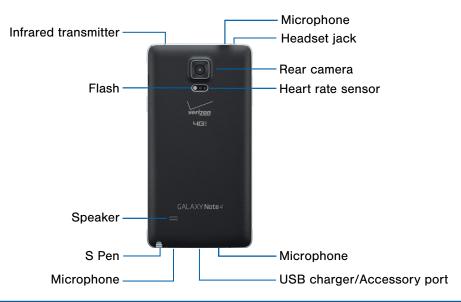

Back View

#### Here are some key features found on the back and sides of your device.

- **Microphone**: Record audio and detect voice commands.
- Headset jack: Connect an optional headset.
- Rear camera: Take pictures and record videos.
- Heart rate sensor: Measure your heart rate using your fingertip when using the S Health<sup>™</sup> app. For more information, see <u>"S Health" on page 117</u>.
- USB charger/Accessory port: Connect the USB charger (included) and other optional accessories (not included).

- S Pen: Assists you in performing various functions.
- · Speaker: Play music and other sounds.
- Flash: Illuminate subjects in low-light environments when taking a photo or recording video.
- Infrared transmitter: Controls external devices using infrared light.

## Assemble Your Device

This section helps you to assemble your device.

## Remove the Back Cover

Remove the back cover using the slot on the top of your phone.

• Lift the cover up and to the back of the phone.

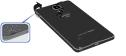

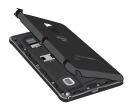

**Warning**: Do not bend or twist the back cover excessively. Doing so may damage the cover.

## Replace the SIM Card

Your device comes with the SIM card already installed. If you need to replace your SIM card, follow these steps.

- 1. If the battery is in the phone, carefully remove it.
- 2. Slide the old SIM card out of the SIM card slot.
- 3. Carefully slide the new SIM card into the slot with the Verizon logo facing up.

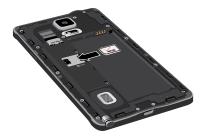

**Warning**: Please be careful when handling the SIM card to avoid damaging it. Keep all SIM cards out of reach of small children.

**Caution**: If the SIM card is not inserted correctly, the device cannot detect it. Reorient the SIM card and place it back into the slot if it is not detected.

## Install a Memory Card

You can install an optional microSD<sup>™</sup> or microSDHC<sup>™</sup> memory card (not included) to add more memory space to your device.

With the gold contacts facing down, carefully slide the memory card into the slot.

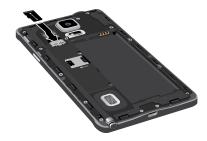

## Replace the Back Cover

1. Place the back cover onto the back of the phone and press down.

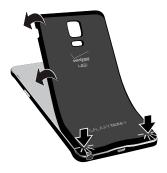

2. Press along the edge of the back cover until you have a secure seal.

## Charge the Battery

Your device is powered by a rechargeable, standard Li-lon battery. A USB charger (charging head and USB cable) is included with the device for charging the battery from any standard outlet.

The battery comes partially charged. A fully discharged battery requires up to four hours of charge time. You can use the device while charging.

**Note**: It is recommended you fully charge the battery before using your device for the first time.

**Caution**: Use only charging devices and batteries approved by Samsung. Samsung accessories are designed for your device to maximize battery life. Using other accessories may invalidate your warranty and may cause damage. 1. Insert the USB cable into the USB charger/ Accessory port.

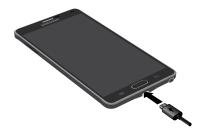

- 2. Connect the USB cable to the charging head, and then plug the charging head into a standard outlet.
- 3. Unplug the charging head from the outlet and remove the USB cable from the device when charging is complete.

#### When to Charge the Battery

When the battery is low and only a few minutes of operation remain, the device sounds a warning tone at regular intervals.

In this condition, your device conserves its remaining battery power by dimming the screen.

When the battery level becomes too low, the device automatically turns off.

For a quick check of your battery level:

View the battery charge indicator located in the top right corner of your device's display. A solid color (<sup>()</sup>) indicates a full charge.

You can also choose to display a percentage value. Viewing a percentage value can provide a better idea of the remaining charge on the battery. For more information, see <u>"Battery" on page 172</u>.

# Set Up Your Device

## Turn Your Device On or Off

The instructions below explain how to turn your device on or off.

#### Turn the Device On

To turn the device on:

Press and hold the **Power** key until the device turns on.

#### Turn the Device Off

To turn the device off:

- Press and hold the **Power** key until the Device options menu is displayed.
- 2. Tap Power off, and confirm if prompted.

## **Reset the Device**

If your device stops responding to taps or finger gestures and you are unable to turn it off, you can reset your device.

Press and hold the Power key and the Volume down key at the same time for more than seven seconds.

## Initial Set Up

The first time you turn your device on, a Welcome screen is displayed. It guides you through the basics of setting up your device.

Follow the prompts to choose a default language, connect to a Wi-Fi<sup>®</sup> network, set up accounts, choose location services, learn about your device's features, and more.

**Note:** Voice Assistant provides voice prompts and descriptions of items on the screen to improve accessibility. During setup, you can enable or disable Voice Assistant by pressing the **Home** key quickly three times.

## Secure Your Device

Use your device's screen lock features to secure your device.

#### Lock the Device

By default, the device locks automatically when the screen times out.

To lock the device:

Press the Power key.

#### Unlock the Device

The default Screen lock on your device is Swipe.

**Note**: To choose a more secure screen lock, see <u>"Set a Screen Lock" on page 165</u>.

To unlock the device:

Press the Power key or Home key, and then drag your finger across the screen.

# Set Up Accounts on Your Device

## Samsung Account

Create a Samsung account for access to Samsung content and apps on your device. When you turn on your device for the first time, set up your existing Samsung account or create a new Samsung account.

– or –

To create a new Samsung account or set up your Samsung account on your device at any time, use Accounts settings. For more information, see <u>"Accounts" on page 197</u>.

- From a Home screen, tap I Apps > O Settings > Accounts.
- 2. Tap Add account > Samsung account.

## **Google Account**

Your new device uses your Google<sup>™</sup> Account to fully utilize its Android<sup>™</sup> features, including Gmail<sup>™</sup>, Google Hangouts<sup>™</sup>, and the Google Play<sup>™</sup> store.

When you turn on your device for the first time, set up your existing Google Account or create a new Google Account.

– or –

To create a new Google Account or set up your Google Account on your device at any time, use Accounts settings. For more information, see "Accounts" on page 197.

- 2. Tap Add account > Google.

# **Know Your Device**

Learn some of the key features of your mobile device, including the screens and icons, as well as how to navigate the device and enter text using the keyboard. Warning: Please note that a touch screen responds best to a light touch from the pad of your finger or a capacitive stylus. Using excessive force or a metallic object when pressing on the touch screen may damage the tempered glass surface and void the warranty.

# Home Screen

The Home screen is the starting point for using your device.

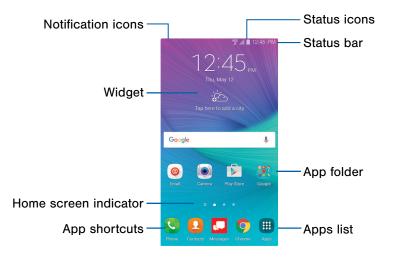

#### **Home Screen Features**

- Status icons: Displays information about the device, such as the network signal strength, battery level, and the time.
- Status bar: Displays device status icons (right) and notification icons (left).
- App folder: Groups multiple apps into a folder.
- **Apps list**: Allows quick access to all of your applications.

- App shortcuts: Launches your favorite applications.
- Home screen indicator: Indicates which Home screen is currently visible.
- Widget: Runs as a simple application extension (not a shortcut) on a Home screen.
- Notification icons: Displays new messages and emails, available software updates, and more.

Customize your Home screens by adding application shortcuts, widgets, folders, and custom wallpapers.

To access Home screen manager:

- From a Home screen, pinch the screen.
  - or –

Touch and hold an empty space on the screen.

## Manage Home Screens

Your device comes with multiple Home screens to hold app shortcuts and widgets. You can add, remove, change the order of screens, as well as choose a different main Home screen.

- 1. From a Home screen, pinch the screen.
- 2. Use these options to manage screens:
  - Add a screen: Swipe to the end of the screens, and then tap + Add.
  - Remove a screen: Touch and hold a screen, and then drag it to **m** Remove.

- Set a screen as the main Home screen: Tap
   Main Home screen at the top of a screen.
   This screen is displayed when you press the Home key.
- Change the order of screens: Touch and hold a screen, and then drag it to a new position.
- Touch Home screen settings for options:
  - **Transition effect**: Change the visual effect used when you move between Home screens.
  - Flipboard Briefing: Swipe to the left of the screens to find the Flipboard Briefing screen.

## Wallpapers

Change the look of the Home and Lock screens with wallpaper. You can display a favorite picture or choose from preloaded wallpapers.

- 1. From a Home screen, pinch the screen.
- 2. Tap Wallpapers to customize.

For more information, see <u>"Display Settings" on</u> page 160.

To access Wallpaper settings:

From a Home screen, tap I Apps > I Settings > Wallpaper.

## Widgets

Widgets are simple application extensions that run on a Home screen. There are many kinds of widgets, including links to a specific contact, Internet bookmarks, Gmail and email accounts, and many others.

### Add a Widget to a Home Screen

You can add a widget to a Home screen.

- 1. From a Home screen, pinch the screen.
- 2. Tap Widgets.
- 3. Touch and hold a widget, drag it to a Home screen, and release it.

### Remove a Widget

You can remove a widget that you added to a Home screen.

- 1. From a Home screen, touch and hold a widget to release it.
- 2. Drag the widget to  $\overline{\mathbf{m}}$  **Remove** and release it.

**Note:** Removing a widget does not delete the widget, it just removes the widget from the Home screen.

## **App Shortcuts**

You can use app shortcuts to launch an app from any Home screen.

#### Add a Shortcut to a Home Screen

You can add a shortcut to a Home screen.

- 1. From a Home screen, tap 🌐 Apps.
- 2. Touch and hold an app shortcut, drag it to a Home screen, and then release it.

### Remove a Shortcut

You can remove a shortcut that you added to a Home screen.

- 1. Touch and hold an app shortcut to release it.
- Drag the app shortcut to TREMOVE and release it.

**Note:** Removing a shortcut does not delete the app, it just removes the shortcut from the Home screen.

## Folders

Place folders on a Home screen to organize items.

#### Create a Folder

You can create an app folder on a Home screen.

- 1. From a Home screen, touch and hold an app shortcut.
- 2. Drag the shortcut onto **Create folder** and release.
  - Enter folder name: Enter a name for the folder.
  - Palette: Change the color.
  - **Add application**: Place additional apps in the folder, and then tap **Done**.
- 3. Tap anywhere outside of the folder to close it.
  - To add more apps, touch and hold an app shortcut and drag it to the folder.

### Add a Folder to a Home Screen

To add a folder to a Home screen:

- 1. From a Home screen, tap 🌐 Apps.
- 2. Touch and hold a folder, drag it to a Home screen, and then release it.

### **Use Folders**

- To open a folder and access the shortcuts inside, tap it.
- To add app shortcuts to a folder, touch and hold the app shortcut, and then drag it onto the folder and release.
- To change the folder's color scheme, tap
   Palette.

### Remove a Folder from a Home Screen

You can remove a folder that you added to a Home screen.

- 1. Touch and hold the folder until it detaches.
- 2. Drag the folder to  $\overline{\mathbf{m}}$  **Remove** and release it.

## Status Bar

The Status bar at the top of the Home screen provides device information (such as network status, battery charge, and time) on the right side and notification alerts on the left.

#### **Status Icons**

Battery full: Battery is fully charged.

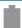

Battery low: Battery is low.

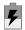

Battery charging: Battery is charging.

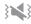

Vibrate mode: Vibrate mode is enabled.

#### **Status Icons**

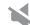

Mute mode: Mute mode is enabled.

**4G LTE active**: The device is connected to a **4G LTE wireless network**.

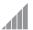

**Signal strength**: Cellular network signal strength.

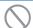

**Network not available**: No wireless network is available.

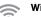

Wi-Fi active: Wi-Fi is active.

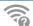

Wi-Fi available: A Wi-Fi network is available.

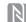

**NFC enabled**: NFC (Near Field Communication) is enabled.

#### **Notification Icons**

| Ì |  |
|---|--|

Missed call: A call has been missed.

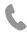

Call in progress: A call is in progress.

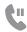

Call on hold: A call is on hold.

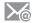

New email: New email has arrived.

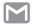

New Gmail: New Gmail has arrived.

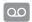

**New voicemail**: New voicemail message has been received.

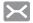

**New message**: New text or multimedia message has arrived.

#### **Notification Icons**

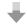

File download in progress: Download of a file or app is in progress.

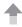

File upload in progress: File is being uploaded or sent.

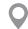

**GPS active**: Location service (GPS) is active and acquiring a signal.

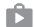

**App updates available**: App updates are available from the Google Play store.

|   | . 6    | ١. |
|---|--------|----|
| 1 |        |    |
| 1 | $\sim$ |    |

App updates complete: App installation or updates are complete.

# Navigation

Learn the basics for how to navigate through your device.

## **Touchscreen Navigation**

Use the following motions and gestures on your touchscreen to navigate the device.

### Тар

Lightly tap items to select or launch them.

- · Tap the keyboard to enter characters or text.
- Tap an item to select it.
- Tap an app shortcut to launch the application.

#### Touch and Hold

Touch and hold items on the screen to activate them.

- Touch and hold a widget on a Home screen to move it.
- Touch and hold a field to display a pop-up menu of options.

#### Swipe

Lightly drag your finger vertically or horizontally across the screen.

- Swipe the screen to unlock the device.
- Swipe the screen to scroll through the Home screens or menu options.

## Drag

Touch and hold an item, and then move it to a new location.

- Drag an app shortcut to add it to a Home screen.
- Drag a widget to place it in a new location on a Home screen.

#### Pinch and Spread

Pinch the screen using your thumb and forefinger or spread by moving your fingers apart.

- Pinch the screen to zoom out while viewing a picture or a web page.
- Spread your fingers on the screen to zoom in while viewing a picture or a web page.

## **Motions and Gestures**

Control your device by making specific gestures with your hand above the device's screen.

To access the Motions and gestures settings:

From a Home screen, tap I Apps > I Settings > Motions and gestures.

For details, see "Motions and Gestures" on page 194.

## S Pen

The S Pen is a stylus that assists you in performing different functions.

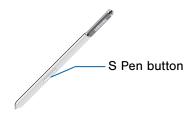

## **Remove S Pen**

The S Pen stores inside your device for convenient access.

Slide the S Pen from your device using the notch on the end of the S Pen.

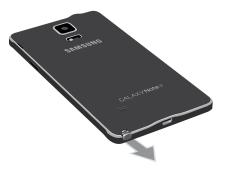

## Air View

Hover the S Pen over the screen to preview content, or view information about an item on the screen. For example:

- Hover over an email in a list to preview the message before opening it.
- Hover over a photo album to preview the contents or see a picture enlarged.
- Hover over the timeline during video playback to preview and navigate to specific scenes.
- Hover over an icon or screen button to view the item's name or description.

**Note**: The preview function is only available when the S Pen's displayed pointer is a solid color.

## **Direct Pen Input**

When filling out a form field in an app (like Name or Number in Contacts), you can open a Handwriting window to allow you to write an entry with the S Pen rather than type.

To use the Handwriting window:

- 1. When filling out a form field, hover the S Pen over the field until the **P Handwriting** icon appears.
- 2. Tap 🕜 Handwriting. The Handwriting window appears.
- 3. Use the space provided in the window to write an entry by hand using the S Pen. While writing, your entries will be converted into text.
  - To edit the converted text, use the **Space** and **Backspace** icons.
  - To change the position of the cursor, drag the pointer below the cursor to the desired position for editing.
- 4. When finished, tap Done.

## **Configure S Pen Settings**

To configure S Pen settings, including options for sounds and for tracking S Pen when it is not stored in your device:

From a Home screen, tap I Apps >
 Settings > S Pen.

## Replace the S Pen Tip

You can replace the tip of the S Pen.

To replace the tip:

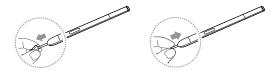

- 1. Use tweezers to pull out the S Pen tip.
- 2. Insert the new pen tip on the top of the S Pen and press until it clicks in place.

# Air Command

Air command allows you to quickly activate frequently-used applications or perform actions.

To launch the Air command menu:

Remove the S Pen from the S Pen slot.

– or –

Hold the S Pen near the screen so that the pointer appears, and then press the **S Pen** button once.

– or –

Tap **Ø** Air command.

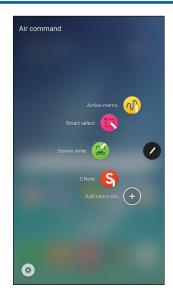

- To use Air command, tap an option:
  - Action memo: Launch a Quick Note and link it to actions. Action memos are saved in the S Note app.
  - Smart select: Draw around an area of the screen to collect it in the Scrapbook app.
  - Screen write: Capture screenshots and write or draw on them.
  - S Note: Create or edit an S Note.
  - Add shortcuts: Add up to three apps and functions to the Air command menu.
  - Settings: Customize your Air command by adding apps and functions, and changing how it appears.

### **Action Memo**

An Action memo is a special type of note that can turn your written text into actions on your device.

For example, if someone tells you the name of a restaurant, you can launch a new memo, write the name of the restaurant, and then have the memo locate it on a map.

Note: While active, an Action memo stays on the screen for as long as you are using it, even if you press the Home key. You must tap **Save** in order to close the memo.

#### Create an Action Memo

To create an Action memo:

1. Tap **Air command > W** Action memo.

– or –

Press and hold the **S Pen button** and tap the screen two times with the pen.

- 2. Write your action memo. These editing tools are available:
  - Pen: Tap to change the pen color.
  - Eraser: Use the pen to erase part of the memo. Tap Eraser again, and then tap Clear all to erase all content.
- 3. Tap More for additional options:
  - Link to action: Turn written text into actions.
  - Minimize: Minimize the action memo by making a small thumbnail on the main Home screen.
  - **Pin to Home screen**: Tap to minimize the action memo by making a small thumbnail on the main Home screen.

- Set reminder: Set a time to remind you about the action memo.
- Edit as S Note file: Open the action memo in the S Note app.
- Change background color: Change the color of the action memo.
- Discard: Close the memo without saving.
- 4. When you are finished, tap Save.

Note: Action memos are saved in the S S Note app.

#### Link an Action Memo

Turn text into actions. For example, you can write a phone number, and then save it to Contacts.

To link a memo to an action:

- 1. Tap **(2)** Air command > **(1)** Action memo.
- 2. Write on the memo.
- Press More > Link to action and select an action to perform.
- Draw around the content you want to use for the action. The selected content is boxed and highlighted.
- On the menu bar that appears, tap the action you want to take. Options include Phone, Contacts, Messages, Email, Internet, Map, and Task.

#### Screen Off Memo

You can write quick memos without turning your device on.

**Note**: The Screen off memo setting must be enabled. For more information, see <u>"S Pen" on page 195</u>.

To create a screen off memo:

- 1. Detach the S Pen while the screen is off.
- 2. Write on the screen.
  - Tap **Save** to save your action memo to the S Note app.
  - Tap **Delete** to discard the action memo.
  - Tap **Erase** to remove part of the text.

#### Smart Select

The Smart select feature provides a capture tool to select content on a screen. You can then add it to your Scrapbook app or share it with your contacts.

To launch the Smart select tool:

- 1. Tap **O** Air command > **(C)** Smart select.
- 2. Tap a shape at the top of the screen, and select content. The following options are available:
  - Write: Add notes to the screen using the S Pen.
  - Share: Choose a sharing method to share your content.
  - Save in Scrapbook: Save the content in the Scrapbook app.
  - Save in Gallery: Save the content to the Gallery app.

### **Screen Write**

Screen write allows you to capture a screen shot and then write notes on the screen shot.

To use Screen write:

- 1. Tap **O** Air command > 😂 Screen write.
- 2. The current screen is captured, and a pen tool appears. The following editing tools are provided:
  - **Pen**: Draw on the screen shot. Press the Pen icon a second time to change the pen tip, size, color, and to save presets.
  - **Eraser**: Erase the writing or drawings on the screen shot. Tap the **Eraser** icon a second time to change the size of the eraser area and to see the **Erase all** option.
  - Undo: Tap to undo the last action.
  - **Redo**: Tap to redo the last action that was undone.

- 3. When you are finished writing, tap an option:
  - Share: Choose a sharing method to share your content.
  - Save in Scrapbook: Save the content to the Scrapbook app.
  - Save in Gallery: Save the content to the Gallery app.

## S Note

Create notes and edit Action memos.

To access S Note:

1. Tap Air command > S Note.

– or –

2. From a Home screen, tap 🌐 Apps > 🔄 S Note.

For more information, see <u>"S Note" on page 119</u>.

## **Add Shortcuts**

You can add shortcuts to apps and functions to the Air command menu.

To use Add shortcuts:

- 1. Tap **Air command > Add shortcuts**.
- Swipe across the screens and tap the apps or functions you would like to add to the Air command menu.
  - To delete an app shortcut, tap **Remove**.
- 3. Tap  $\leftarrow$  **Back** to save your selection.

# Notification Panel

Notification icons on the Status bar display calendar events, device status, and more. For details, open the Notification panel.

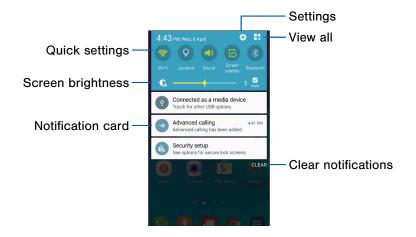

- Settings: Display the Settings screen.
- View all: See all available Quick settings.
- Clear notifications: Clear all notifications.
- Notification card: View details about a notification.
- Screen brightness: Adjust screen brightness.
- Quick settings: Quickly enable or disable a feature.

#### View the Notification Panel

You can access the Notification panel from any Home screen.

- 1. Drag the Status bar down to display the Notification panel.
- 2. Swipe down the list to see notification details.
  - To open an item, tap it.
  - To clear a single notification, drag the notification left or right.
  - To clear all notifications, tap Clear.
- Drag upward from the bottom of the screen or tap
   Back to close the Notification panel.

### **Quick Settings**

In addition to notifications, the Notification panel also provides quick access to device functions such as Wi-Fi, allowing you to quickly turn them on or off.

To view additional Quick settings:

- 1. Drag the Status bar down to display the Notification panel.
- 2. Swipe left or right across the visible icons.

```
- or -
```

Tap 📕 View all.

#### **Notification Panel Settings**

To customize the Notification panel:

From a Home screen, tap III Apps >
 Settings > Notification panel.

For more information, see <u>"Notification Panel" on page 168</u>.

# Multi Window

Multitask by using multiple applications at the same time.

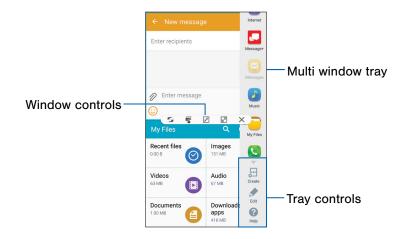

## Activate Multi Window

- 2. Tap On/Off to activate.
- 3. Tap the following options if you wish to activate them:
  - Open in split screen view: Automatically view content in Multi window when you open files from My Files or Video player, or attachments from email.
  - Pop-up view shortcut: Change apps in pop-up view by swiping down diagonally from the edge.

**Tip**: You can also activate Multi window from the Notification panel.

# Using Multi Window

After enabling Multi window, you can use it to run multiple apps at the same time.

#### Note: Multi window is not available for all apps.

The apps display together on a split screen. You can switch between the apps, adjust the size of their display on the screen, and copy information from one app to the other.

- Touch and hold Seck to display the Multi window tray. If unused, the tray slides out of the way after a few seconds.
- Touch and hold an app from the Multi window tray and drag it to the main window. Drag another icon into the window to create a split view. A blue rectangle shows where the apps will snap in place.

You can also launch recently used apps directly into Multi window view:

- 1. Tap 🗇 Recent.
  - Recently used apps that support Multi window have a 
     Multi window icon in the title bar.
- 2. Tap **Multi window** in the title bar to launch the application in Multi window view.
  - Other recently used apps that support Multi window appear below the launched app.
- 3. Tap the app icon to add it to the Multi window view.

**Note:** Only applications that support Multi window have the Multi window icon.

# Window Controls

Select an app window, and then tap **Window controls** in the middle of the window border.

#### Controls

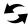

**Switch windows**: Switch locations between Multi window apps.

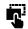

**Drag and drop content**: Move items between the app windows. Drag an item to share from one window to another. Not all applications support this feature.

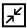

**Minimize window**: Minimize the selected app window. This turns the app into a circular, movable icon that can be opened by tapping on it.

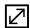

**Maximize window**: Open the selected app window in full screen view.

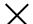

Close app: Close the selected app.

### **Customize Multi Window**

You can customize Multi window to suit your preferences.

#### Create a Window Group

If you use certain apps together in Multi window often, you can create a window group to quickly display the two apps in Multi window.

The window group will be stored in the Multi window tray, so you can choose it any time to launch the apps.

- Touch and hold Scale to display the Multi window tray, and then drag apps to the windows.
- 2. Scroll to the bottom of the Multi window tray, and then tap .::.. Tray controls > 🗁 Create.

# Change the Order of Apps in the Multi Window Tray

- Touch and hold Seck to display the Multi window tray.
- 2. Tap .:::. Tray controls > / Edit.
- 3. Touch and hold an app, drag it to a new position in the tray and then release it.

# Choose Apps to Display in the Multi Window Tray

You can choose the apps you want to display in the Multi window tray.

- Touch and hold Seck to display the Multi window tray.
- 2. Tap ..... Tray controls > > Edit for options:
  - To remove an app from the tray, tap and drag it off of the tray and place it in the storage area.
  - To add an app to the tray, tap and drag it from the storage area to the tray.
  - To relocate an app, tap and drag it to a new location.

# Enter Text

Text can be entered using a keyboard or by speaking.

## Use the Samsung Keyboard

Enter text using a QWERTY keyboard.

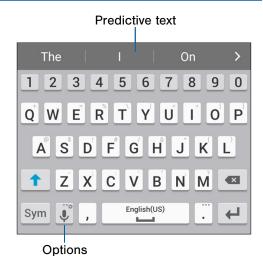

#### **Special Keys**

Sym Symbol: Tap to insert symbols.

Touch and hold **Options** for the following:

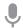

Voice input: Enter text using Google Voice<sup>™</sup> typing.

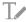

Handwriting: Use your handwriting to enter text.

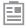

Clipboard: Access the clipboard.

|     | 6 |
|-----|---|
|     |   |
| - • |   |

Keyboard settings: Access keyboard settings.

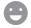

**Emoticon**: Insert an emoticon at the cursor position.

|--|

**Keyboard types**: Change the layout of the keyboard.

**Note**: Available options depend on the app in use. Not all options are available for all apps.

#### **Predictive Text**

Predictive text suggests words that match your text entries, and can automatically complete common words. Predictive text can learn your personal writing style from your contacts, messages, email, and social networking sites—improving the accuracy of predicting text entries.

#### Configure the Samsung Keyboard

To customize the Samsung keyboard:

- 1. From a Home screen, tap 🌐 Apps > 🙆 Settings.
- 2. Tap Language and input > Samsung keyboard for options.

## Use Google Voice Typing

Instead of typing, enter text by speaking.

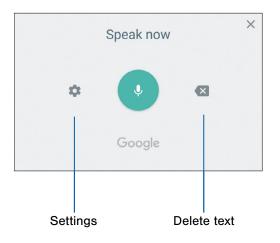

To enable Google voice typing:

- 1. Tap I Voice input on the Samsung keyboard.
  - You may need to touch and hold **Options** (left of the Space bar) to find it.
- 2. Speak your text.

**Note**: Tap **\*** Settings > Languages to download additional languages for use with Google voice typing.

#### Configure Google Voice Typing

To customize Google voice typing:

- 1. From a Home screen, tap 🌐 Apps > 🞯 Settings.
- 2. Tap Language and input > Google voice typing for options.

#### Use Swype

Swype<sup>™</sup> is a text input method that makes it possible to enter a word by sliding your finger or stylus (not included) from letter to letter, lifting your finger or stylus between words.

For example, to enter the word "this", slide your fingers between the letters "t-h-i-s".

| This |                  | Thus                       |          | Thks   |          | Third | Т             | hose     |
|------|------------------|----------------------------|----------|--------|----------|-------|---------------|----------|
| q    | 2<br>W 6         | <sup>3</sup><br>• <b>r</b> | 4        | 5      | γ ι      |       | *<br>C        | 9 0<br>P |
| a    | s<br>S           | ء<br>d                     | f        | g      | )        | j     | ;<br><b>k</b> |          |
| 仑    | °<br>Z           | *<br>X                     | <b>c</b> | =<br>V | <b>b</b> | n     | °<br>m        | ×        |
| ~    | <i>■</i><br>?123 | -                          |          |        |          |       | Ŷ             | Ļ        |

To enable the Swype keyboard while entering text:

- 1. Touch the top of the screen and swipe downward to display the Notification panel.
- 2. Tap Select keyboard.
- 3. Tap Swype.

#### Configure Swype

To customize Swype:

- 1. From a Home screen, tap 🔠 Apps > 🙆 Settings.
- 2. Tap Language and input > Swype for options.

# **Emergency Mode**

Emergency mode conserves your device's remaining power when you are in an emergency situation.

Emergency mode saves battery power by:

- Changing the color of the screen to grayscale.
- Restricting application usage to only essential applications and those you select.
- Turning off Mobile data when the screen is off.
- Turning off connectivity features such as Wi-Fi and Bluetooth<sup>®</sup>.

**Note:** When Emergency mode is turned off, the Location settings may stay the same as they were in Emergency mode.

#### Activate Emergency Mode

To activate Emergency mode:

- 1. Press and hold the **Power** key to display the **Device options** window.
- 2. Tap Emergency mode.
  - When accessing for the first time, read the Terms and conditions. If you accept them, tap the Checkbox, and then tap Agree. Confirm when prompted.
- 3. Tap Turn on.

#### Turn Off Emergency Mode

From the Emergency mode Home screen, tap More options > Turn off Emergency mode.

### Use Emergency Mode

While in Emergency mode, your device conserves power. The following apps and features are available on the Home screen:

- Flashlight: Use the device's flash as a steady source of light.
- Emergency alarm: Sound an audible siren.
- Message my location: Send your location information to your emergency contacts.
- Phone: Launch the call screen.
- Emergency alerts: Receive geographically-targeted messages.
- 🕂 Add: Add other available apps.
  - Chrome: Browse the internet.
  - Facebook: Launch Facebook<sup>™</sup>.
  - Maps: Launch Google Maps<sup>™</sup>.
- **Battery percentage**: Display estimated battery charge remaining.

- Estimated usage time remaining: Display estimated standby time that can be reached based on current battery charge and usage.
- **Emergency call**: Dial the emergency telephone number (for example, 911). This kind of call can be made even without activated cellular service.
- More options:
  - **Turn off Emergency mode**: Disable Emergency mode and return to standard mode.
  - Remove: Choose apps to remove from the screen.
  - Manage emergency contacts: Add emergency contacts if none have been set in Safety Assistance.
  - **Settings**: Configure the available settings. Only a limited number of settings are enabled in Emergency mode.

# Calling

Make telephone calls using a variety of calling features and services.

# Phone Screen

Use the Phone screen to access the dialer keypad, recent calls, favorites, and contacts.

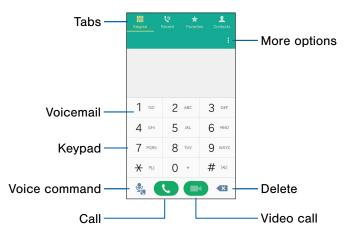

- More options: View additional options.
- Delete: Delete the numbers entered.
- Video call: Make video calls.
- Call: Make a call.
- Voice command: Say the number you want to dial.
- Keypad: Dial the number that you want to call.
- Voicemail: Set up and check your voicemail. For more information, see <u>"Set Up and Access Voicemail" on page 60.</u>
- **Tabs**: Display a log of all dialed, received, and missed calls. Display contacts marked as favorites. Display your contacts and select a contact to call. Tap **Keypad** to display the keypad.

#### Access Phone

There are a couple of ways to access Phone.

From a Home screen, tap 🕓 Phone.

– or –

From a Home screen, tap I Apps > S Phone.

## **Display Your Phone Number**

Your phone number can be found in Settings.

- ▶ From a Home screen, tap Apps > From a Home screen, tap Apps > Apps >
  - Your phone number is displayed in the My phone number field.

### **Call Settings**

There are a couple of ways to access the Call settings menu.

- From a Home screen, tap S Phone >
   More options > Settings.
  - or –

From a Home screen, tap ( Apps > ) Settings > Applications > Call.

# Make and Answer Calls

Learn how to make or answer a call. Explore features and functionality associated with making or answering a call.

#### Make a Call

You can make a call from a Home screen.

- 1. From a Home screen, tap 🕓 Phone.
- 2. Enter a number on the keypad and tap C Dial.

#### Dial a Number from Your Contacts List

You can quickly dial a phone number from your Contacts list.

From a Home screen, tap I Apps > O Contacts.
 - or -

From a Home screen, tap **S** Phone > Contacts.

2. While viewing your contacts list, swipe your finger across a contact to the right to call the contact.

#### Dial a Recent Number

All incoming, outgoing, and missed calls are recorded in the Call log. If the number or caller is listed in your contacts list, the associated name is also displayed.

- 1. From a Home screen, tap 🕓 Phone.
- 2. Tap Recent. A list of recent calls is displayed.
- 3. Tap a contact, and then tap 📞 Call.

#### Wi-Fi Calling

You can make voice and video calls over a Wi-Fi Internet connection. For Wi-Fi calling to work, you must activate Advanced Calling first. For more information, see <u>"Wi-Fi Calling" on page 142</u>.

### Video Calls

To activate Video calling:

- From a Home screen, tap S Phone > More options > Settings > Call.
- 2. Tap Video calling to enable.

To make Video calls:

- 1. From a Home screen, tap 🕓 Phone.
- 2. Enter a saved number (an existing contact) and tap **Video call**.

**Note:** Not all devices support Video calling. The caller has the option to accept the video call or answer the call as a regular voice call.

To switch from a Phone call to a Video call after dialing:

Tap A Camera to request two-way video calling.

– or –

Tap **One-way camera** to only send video to your recipient.

## Answer a Call

When a call is received, the phone rings and the caller's phone number or name is displayed, if it is stored in the Contacts list.

- At the incoming call screen:
  - Drag **()** Answer to the right to answer the call.
  - Drag C Video answer to the right to answer the call as a video call.
  - Drag Reject to the left to reject the call and send it to your voicemail.
  - Drag **Reject call with message** upward and select a message.

If you are using an app, a pop-up screen is displayed for the incoming call.

- On the incoming call pop-up screen:
  - Tap **\ Answer** to answer the call.

  - Tap **Reject call with message** and select a message.

## End a Call

To finish your call:

Tap Send when you are ready to end your call.

## Multitask While on a Call

If you exit the call screen and return to a Home screen, your active call is indicated by **Call** on the Status bar.

This lets you continue with your current call and do something else, such as access the contacts list, view a recent email, or locate a picture.

To return to the call screen:

Drag the Status bar down to display the Notification panel, and then tap Call notification.

To end a call from any application:

► Drag the Status bar down to display the Notification panel, and then tap C End call.

# **Options During a Call**

Your phone provides several functions that you can use during a call.

#### Adjust the Call Volume

Press the Volume keys to increase or decrease the volume.

– or –

Quickly add more volume to the incoming audio by tapping **\* More options > Extra volume**.

# Listen with the Speaker or Bluetooth Headset

Listen to the call using the speaker or through a Bluetooth headset (not included).

► Tap ♦ Speaker to hear the caller using the speaker.

– or –

Tap **Bluetooth** to use a Bluetooth headset (not included).

#### Place a New Call While on a Call

If your service plan supports this feature, you can make another call while a call is in progress.

- 1. From the active call, tap + Add call to dial the second call.
- 2. Dial the new number and tap **()** Dial. When the call is answered:
  - Tap >> Merge to hear both callers at once (multi-conferencing).

#### Call Waiting

If your service plan supports this feature, you can answer an incoming call while you have a call in progress. You are notified of an incoming call by a call waiting tone.

To answer a new call while you have a call in progress:

- 1. Drag **()** Answer in any direction to answer the new call.
- 2. Tap the previous **On hold** number entry to switch between the two calls. This places the new caller on hold and activates the previous call.

#### Video Call Options

The following camera options are available during a video call:

- OFF Camera: Turn your camera on or off.
  - The option depends on whether your camera is currently on or off.
- **Switch**: Switch between the rear and front cameras.

## Call Log

The numbers of the calls you have dialed, received, or missed are stored in the Call log.

- 1. From a Home screen, tap 🕓 Phone.
- Tap Recent. A list of recent calls is displayed. If the caller is in your Contacts list, the caller's name is displayed.

#### Save a Recent Call to Your Contacts List

Use recent call information to create a contact or update your Contacts list.

- From a Home screen, tap S Phone > Recent.
- 2. Tap the call that contains the information that you want to save to your Contacts list.
- 3. Tap Create contact.

– or –

If you want to replace the number for an existing contact, tap **Update existing**.

#### Delete a Call from the Call Log

To delete Call log entries:

- 1. From a Home screen, tap **S** Phone > Recent.
- 2. Touch and hold the call you want to delete from the Call log.
- 3. Tap Delete.

#### Add a Call to the Reject List

By adding a caller to your Reject list, future calls from this number are sent directly to your voicemail.

- 1. From a Home screen, tap 🕓 Phone > Recent.
- 2. Tap the caller you want to add to the Reject list.
- 3. Tap More options > Add to auto reject list.

# Speed Dial

You can assign a shortcut number to a contact for speed dialing their default number.

#### Create a Speed Dial

You can assign 100 speed dial numbers.

- 1. From a Home screen, tap 🕓 Phone.
- Tap i More options > Speed dial. The Speed dial screen displays the numbers 1 through 100. Number 1 is reserved for Voicemail.
- 3. Tap an unassigned number (Add contact).
- 4. Tap a contact to assign to the number.
  - The selected contact displays in the Speed dial number box.

#### Use Speed Dial to Make a Call

You can make a call using Speed dial.

- 1. From a Home screen, tap 🕓 Phone > Keypad.
- 2. Touch and hold the Speed dial number.
  - If the Speed dial number is more than one digit long, enter the first digits, and then hold the last digit.

# Remove a Speed Dial Number Assignment

You can remove an assigned Speed dial number.

- 1. From a Home screen, tap 🕓 Phone.
- 2. Tap More options > Speed dial.
- 3. Find the contact to remove from Speed dial.
- 4. Tap **X Remove**.

# **Emergency Calls**

You can dial the emergency telephone number in your region regardless of the phone's cellular service status.

### Make an Emergency Call

You can dial the emergency telephone number from your phone whether or not cellular service has been activated. If your phone is not activated, you can only make an emergency call.

- 1. From a Home screen, tap 🕓 Phone.
- 2. Enter the emergency telephone number (911 in North America) and tap **C** Dial.
- 3. Complete your call. During this type of call, you have access to most in-call features.

# Call Emergency Services from a Locked Screen

The emergency telephone number can be dialed even if the phone is locked, allowing anyone to use your phone to call for help in an emergency. When accessed from a locked screen, only the emergency calling feature is accessible to the caller. The rest of the phone remains secured.

#### Swipe Lock Screen

If the Lock screen is set to Swipe, you can access the call screen in a couple of ways.

1. Drag **S** Phone upward to open the call screen.

- or -

Swipe across the screen to unlock it, and then tap **Sphone**.

- 2. Enter the emergency telephone number (911 in North America) and tap **C** Dial.
- 3. Complete your call. During this type of call, you have access to most in-call features.

#### Secure Lock Screens

You can make calls even if your phone has a secure lock screen.

- 1. Drag **S** Phone upward to open the call screen.
- 2. Tap **Emergency call** to display the Emergency dialer.
- 3. Enter the emergency telephone number (911 in North America) and tap **()** Dial.
- 4. Complete your call. During this type of call, you have access to most in-call features.

# Set Up and Access Voicemail

Set up and configure your voicemail.

## Set Up Your Voicemail

You can set up your voicemail from a Home screen.

- 2. Follow the tutorial to create a password, record a greeting, and record your name.

**Note**: These steps may be different depending on your network.

## Access Your Voicemail

You can access your voicemail from a Home screen.

- From the Home screen, tap III Apps >
   Voice Mail.
  - You may be prompted to enter a password.
- 2. Follow the voice prompts from the voicemail center.

## Access Your Voicemail from Another Phone

You can access your voicemail from another phone.

- From another phone, dial your wireless phone number. Wait until you hear your voicemail greeting.
- 2. Press the **asterisk** or **star** (\*) key on the phone you are using.
- 3. Enter your password and you are connected to your voicemail.

# **Applications**

Learn how to change the way apps display, organize apps into folders, and uninstall or disable apps.

# Apps List

The Apps list displays all preloaded apps and apps that you downloaded. You can uninstall, disable, or hide apps from view.

Shortcuts to apps can be placed on any of the Home screens. For more information, see "Add a Shortcut to a Home Screen" on page 18.

#### Access Apps

You can access and launch all applications from the Apps list.

- 1. From a Home screen, tap 🌐 Apps.
- 2. Tap an app's shortcut to launch it.
  - To return to the main Home screen, press the **Home** key.

#### Download and Install New Apps

Find new apps to download and install on your device.

 Play Store: Download new apps from the Google Play store. Visit play.google.com/store/apps to learn more.

# Uninstall or Disable Apps

You can uninstall or disable apps you download and install.

- Preloaded apps cannot be uninstalled.
- Apps that are disabled are turned off and hidden from view.

To uninstall or disable an app:

- 1. From a Home screen, tap 🌐 Apps.
- Tap i More options > Uninstall/disable apps. Apps that can be uninstalled or disabled display
   Uninstall/Disable on their shortcut.
- 3. Tap **Uninstall/Disable** and follow the prompts to either uninstall or disable the app.

To enable apps after disabling them:

- 2. Tap  $\blacksquare$  All apps and choose Disabled.
- 3. Tap the app you want to enable, and then tap **Enable**. The app displays again in the Apps list.

### Organize Your Apps

The Apps icons can be organized in folders and listed alphabetically or in your own custom order.

#### Change the Order Apps Are Listed

- 1. From a Home screen, tap 💷 Apps.
- 2. Tap More options > Sort by.
- 3. Tap an option:
  - **Custom**: Touch and hold, and then drag app icons to arrange them in any order.
  - Alphabetical order: App icons are arranged in alphabetical order.

#### Use Folders to Organize Apps

To create a folder:

- 1. From a Home screen, tap 🌐 Apps.
- 2. Tap More options > Create folder.
- 3. Enter a folder name.
- Tap Add application, select apps to include in the folder, and then tap Done.
- 5. Tap a folder to view its apps.
  - Tap an app to launch it.

To delete a folder:

- From a Home screen, tap Apps >
   More options > Remove folder.
- 2. Select the folder to delete and tap Done.

# Hide or Show Apps

#### Show Hidden Apps

You can unhide apps you have hidden and put them back on the Apps list.

- 1. From a Home screen, tap 🌐 Apps.
- 2. Tap More options > Hide apps.
- 3. Tap apps to hide, and then tap **Done**.

#### Show Hidden Apps

You can unhide apps you have hidden and put them back on the Apps list.

- 1. From a Home screen, tap 🌐 Apps.
- 2. Tap More options > Show hidden apps.
- 3. Tap apps to unhide, and then tap **Done**.

# Apps List Options

- From a Home screen, tap III Apps.
- 2. Tap More options for these options:
  - Edit: Touch and hold an app shortcut then drag it to:
    - • Create page: Move the app to a new page.
    - 🕞 Create folder: Create a new folder.
    - *i* App info: View information about this app.
    - Remove: Disable or uninstall the app.
  - Create folder: Create a new folder to hold apps.
  - Remove folder: Remove folders that you have created. This option is seen only if folders have been created.
  - Sort by: Choose how apps are listed.
  - **Downloaded apps**: View downloaded apps. Tap a shortcut on the Downloaded apps screen to launch the app.

- Uninstall/disable apps: Uninstall an app that you downloaded to your device or disable a preloaded app (preloaded apps cannot be uninstalled). Tap Disable/Uninstall to remove or disable the selected app.
- Hide apps: Hide apps from the Apps list.
- Show disabled apps: Display disabled apps. This option displays only if apps have been disabled.
- Show hidden apps: Display hidden apps. This option displays only if apps have been hidden.
- Galaxy Essentials: View and download Samsung apps that are optimized for use with Galaxy devices.
- Help: View information about your device.

# Google Apps

#### Enjoy these apps from Google.

Note: Certain apps require a Google Account. Visit **aooale.com** to learn more.

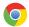

#### Chrome

Browse the Internet and bring your open tabs, bookmarks and address bar data from your computer to your mobile device.

Visit google.com/chrome/mobile to learn more about Chrome<sup>™</sup>.

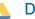

#### Drive

Open, view, rename, and share your Google Docs<sup>™</sup> and files.

Visit drive.google.com to learn more about Gooale Drive<sup>™</sup>.

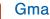

#### Gmail

Send and receive email with Gmail. Google's web-based email service.

Visit gmail.com to learn more.

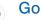

#### Google

Search not only the Internet, but also the apps and contents of your device.

#### Google Now

Works in the background to collect information you regularly look up and organize it into convenient cards that appear when you need them.

Visit google.com/landing/now to learn more.

Note: When Google Now<sup>™</sup> is enabled, you can access it by tapping **G Google**.

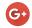

#### Google+

Chat with friends and family, post photos, and see what others are sharing.

Visit <u>google.com/mobile/+</u> to learn more about Google+<sup>™</sup>.

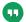

### Hangouts

Meet friends and family online, share photos, host video calls, and send SMS and Hangouts messages.

Visit <u>hangouts.google.com</u> to learn more.

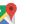

#### Maps

Find your current location and get directions and other location-based information.

Visit google.com/maps to learn more.

**Note**: You must enable location services to use Maps. For more information, see <u>"Location" on page 179</u>.

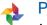

#### Photos

Automatically backs up your photos and videos to your Google Account.

Visit <u>photos.google.com</u> to learn more about Google Photos<sup>™</sup>.

### Play Books

Find millions of free e-books and hundreds of thousands more to buy in the eBookstore.

Visit <u>play.google.com/store/books</u> to learn more.

# Play Games

Discover hundreds of games for download and purchase through the Google Play store.

Visit <u>play.google.com/store/apps</u> to learn more.

# Play Movies & TV

Watch movies and TV shows purchased from Google Play. You can stream them instantly or download them for viewing when you are not connected to the Internet. You can also view videos saved on your device.

Visit <u>play.google.com/store/movies</u> to learn more.

### Play Music

Play music and audio files on your device.

Visit play.google.com/music to learn more.

# Play Newsstand

Subscribe to your favorite magazines to read on your device at your leisure.

Visit <u>play.google.com/store/newsstand</u> to learn more.

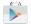

#### **Play Store**

Find new apps, movies and TV shows, music, books, magazines, and games in Google Play store.

Visit play.google.com/store to learn more.

# Voice Search

Use voice commands to search the web with Google.

J

# YouTube

View and upload YouTube<sup>™</sup> videos right from your device.

Visit youtube.com to learn more.

# Verizon

*Enjoy these applications from Verizon Wireless.* 

**Note:** Certain applications require a data plan or paid subscription. Visit <u>verizonwireless.com</u> to learn more, or contact your service provider for additional information.

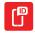

#### Caller Name ID

Subscribe to Caller Name ID to identify unknown callers by name, picture, and city and state.

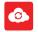

#### Cloud

Back up and access your data. You can also use Verizon Cloud® to transfer content between other devices.

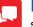

#### Message+

Send text messages at a whole new level. Draw on pictures, share locations in real time, send audio messages, and much more. For more information, see <u>"Message+" on</u> <u>page 104</u>.

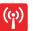

### Mobile Hotspot

Configure your device as a Mobile Hotspot. For more information, see <u>"Enable Mobile</u> <u>Hotspot" on page 146</u>.

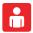

### My Verizon Mobile

View details and manage your Verizon Wireless account.

**Note**: No airtime or minute charges apply when accessing My Verizon Mobile.

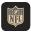

### NFL Mobile

Stay on top of the game with breaking NFL news, up-to-minute scoring, in-game highlights, live videos and more.

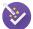

# Setup Wizard

Setup and configure your phone at any time with this shortcut.

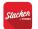

#### **Slacker Radio**

Enjoy free Internet radio with your mobile device.

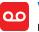

# Voice Mail

Retrieve messages left by unanswered calls.

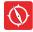

# VZ Navigator

Find, share, and navigate to millions of locations, avoid traffic and drive, or walk with ease.

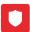

### VZ Protect

Protect your device from digital threats, including viruses and malware, risky web sites, and from people accessing the information on your device if it is ever lost or misplaced.

# Additional Apps

There are additional apps, including several Samsung apps, preloaded on your device.

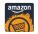

#### Amazon

Shop at amazon.com<sup>™</sup> from your device.

Visit amazon.com to learn more.

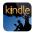

#### Amazon Kindle

Download books for reading right on your device. You must have an account with Amazon<sup>™</sup> to use the Kindle<sup>™</sup> app.

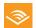

#### Audible

Download audio books to enjoy on your phone.

Visit audible.com to learn more.

# Facebook

Keep up with friends and family with the Facebook app. Share updates, photos, and videos, as well as text, chat, and play games.

# Flipboard

Access your personalized magazines.

Visit <u>flipboard.com</u> to learn more.

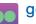

# go90

Watch primetime shows, live music, sports, and the best of the web. Follow your online favorites. Send must-share moments with the tap of a finger.

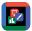

### Hancom Office 2014

View, edit, and create Hancom<sup>™</sup> Office Hanword (\*.hwp) and Hanshow (\*.show) documents.

# Help

View information on using your device's basic features and settings.

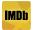

#### IMDb

Search movies and actors, view trailers and show times, explore top charts and box office information, and add movies and TV to your personal Watch list.

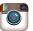

### Instagram

Capture and share photos and videos with your friends using Instagram<sup>™</sup>. Customize what you capture, then share it on your feed or post it directly to your friends.

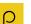

# Peel Smart Remote

Control select Wi-Fi-enabled Samsung TV models using your Samsung Galaxy device. Now you can control all of your TV's settings, such as on and off functions, channel navigation, and volume control from the same Samsung device you already know.

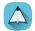

#### PEN.UP

This community brings together anyone that uses the S Pen to draw, sketch, scribble or paint. Share photos, comment on other creations, or just browse through the pages for something to add to your personal collection.

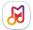

### Samsung Milk Music

Stream music with Samsung Milk Music<sup>™</sup>, a radio service that offers a simple way to find the music that is right for you. With a library of over 13 million songs and 200+ stations, the interactive dial makes it easy to skim through stations to find the perfect soundtrack for the moment.

# Calculator

The Calculator provides basic and advanced arithmetic functions.

# **Basic Operation**

You can use your calculator to perform basic operations.

- From a Home screen, tap I Apps >
   Calculator.
- 2. Enter the first number using the numeric keys.
- 3. Tap the appropriate arithmetic function key.
- 4. Enter the next number.
- 5. To view the result, tap the = Equals key.

# **Additional Functions**

You can perform additional functions on your calculator.

To clear the calculator history:

► Tap ∨ View history > Clear history.

To copy all or part of the calculation to the clipboard:

Touch and hold an entry in the display field.

# Scientific Calculator

The Calculator app also provides advanced arithmetic functions, such as *sin*, *cos*, and *tan*.

To use the Scientific calculator:

 If Auto rotate is enabled, turn the device to landscape.

```
If Portrait is enabled, tap More options > Scientific calculator.
```

**Note: Auto rotate** and **Portrait** are found in the Quick settings of the Notification panel.

<sup>–</sup> or –

# Calendar

Manage your events and tasks.

# Create an Event or Task

You can use your Calendar to create events and tasks.

- 1. From a Home screen, tap 💷 Apps > 📅 Calendar.
- 2. Tap O Create new and use one of the following methods:
  - Add event: Enter an event with an optional repeat setting.
  - Add task: Enter a task with an optional priority setting.
- 3. Enter details for the event or task, and then tap **Save**.

# Delete an Event or Task

You can delete events and tasks that you create from your Calendar.

- 1. From a Home screen, tap i Apps > 77 Calendar.
- Tap to view an event or task. Tap More options > Delete.

To delete multiple events or tasks, tap **More options > Delete**, select events or tasks, and then tap **DONE**.

# **Share Events**

You can share events you create from your Calendar.

- 1. From a Home screen, tap 🌐 Apps > 📅 Calendar.
- Tap to view an event or task. Tap < Share via, select a sharing method, and follow the prompts.

# **Calendar Settings**

These settings allow you to modify settings associated with using the Calendar.

- 1. From a Home screen, tap 🌐 Apps > 📅 Calendar.
- 2. Tap More options > Settings.
- 3. Tap an option and follow the prompts.

# Camera and Video

Take pictures and record videos with the Camera app.

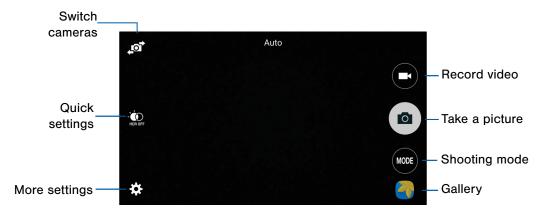

## Take Photos

Take photos with your device's front or back camera, or combine shots with Dual mode.

- From a Home screen, tap III Apps > III Camera.
- Using the display screen as a viewfinder, compose your shot by aiming the camera at the subject. While composing your photo, use the screen options, or these gestures:
  - Tap the screen with two fingers and pinch or spread them on the screen to zoom in and out.
  - Tap the screen to focus on the area you touched.
- 3. Tap the (a) Shutter button to take the photo.

**Note:** You can also press the **Volume** key up or down to take a picture. The Volume key can be assigned to act as the video record key or as a zoom key.

# **Shooting Mode**

Several photo effects are available. Some modes are not available when taking self-portraits.

- 1. From a Home screen, tap 🔠 Apps > 💌 Camera.
- 2. Tap Mode and select a shooting mode:
  - Auto: Allow the camera to evaluate the surroundings and determine the ideal mode for the photo.
  - **Rear-cam selfie**: Take a selfie using the rear camera.
  - Selective focus: Make objects stand out from the background. They must be within 1.5 feet from you, and at least 3 times this distance from the background.
  - **Panorama**: Take a photo composed of many photos strung together.
  - Slow motion: Record videos at a high frame rate for viewing in slow motion. You can play a specific section of each video in slow motion after recording it.

- Fast motion: Record videos for viewing in fast motion. You can play a specific section of each video in fast motion after recording it.
- Wide selfie: Take wide angle selfies to fit more people in the picture.
- **Selfie**: Tap the screen, or place your finger on the heart rate sensor to take selfies.
- Manage modes: Select which shooting modes to display when you tap Mode with options like Beauty face, Shot & more, Virtual tour, or Dual camera.
- **Download**: Download additional shooting modes from the Samsung Apps store.

### Camera and Video Settings

- 1. From a Home screen, tap 🌐 Apps > 💌 Camera.
- Tap Settings to configure settings for Camera. Not all of the following options are available in both still camera and video camera modes. The available options vary depending on the mode used.

- **Picture size**: Select a resolution. Use higher resolution for higher quality. Higher resolution pictures take up more memory.
- Effects: Add special graphical effects.
- Timer: Take time-delayed pictures or videos.
- Flash: Activate or deactivate the flash. (Rear camera only.)
- Interval shot: Select the best pictures from a series of continuous shots taken at set intervals. (Front camera only.)
- 3. Tap ••• Menu to display the following additional options.

#### **Both Cameras**

- **Exposure value**: Change the exposure value. This determines how much light the camera's sensor receives. For low light situations, use a higher exposure.
- **Tap to take pics**: Tap the image on the preview screen to take pictures.
- Video size: Select a resolution. Use higher resolution for higher quality. Higher resolution videos take up more memory.

- Location tags: Attach a GPS location tag to the picture.
- **Storage location**: Select the memory location for storage.
- **Grid lines**: Display viewfinder grid lines to help composition when selecting subjects.
- Voice control: Set the camera to take pictures with voice commands.
- Shutter sound: Turn the shutter sound on or off.
- The Volume key: Use the Volume key as the camera key, the record key, or as a zoom key.
- Review pictures: Set to show pictures or videos after taking them.
- **Reset settings**: Reset the camera settings.

#### **Front Camera Only**

- **Beauty face**: Take a picture with lightened faces for gentler images.
- Save as flipped: Save the self-portrait or self-recording as a reversed (or 'mirrored') image.

#### **Rear Camera Only**

- **ISO**: Select an ISO value. This controls camera light sensitivity. It is measured in film-camera equivalents. Low values are for stationary or brightly-lit objects. Higher values are for fast-moving or poorly-lit objects.
- White balance: Select an appropriate white balance, so images have a true-to-life color range. The settings are designed for specific lighting situations. These settings are similar to the heat range for white-balance exposure in professional cameras.

- Metering modes: Select a metering method. This determines how light values are calculated. Center-weighted measures background light in the center of the scene. Spot measures the light value at a specific location. Matrix averages the entire scene.
- HDR (rich tone): Save the picture in HDR (rich tone) only.
- Video stabilization: Activate anti-shake. Anti-shake helps to keep the focus steady when the camera is moving.

# Clock

# The Clock app offers features for keeping track of time and setting alarms.

- 1. From a Home screen, tap III Apps > 🔗 Clock.
- 2. Tap a tab to use a feature:
  - Alarm: This feature allows you to set an alarm to ring at a specific time.
  - World clock: View the time of day or night in other parts of the world. World Clock displays time in hundreds of different cities, within all 24 time zones around the world.
  - Stopwatch: Measure intervals of time.
  - Timer: Use a timer to count down to an event based on a preset time length (hours, minutes, and seconds).

#### Create an Alarm

Create an alarm event. You can set one-time or recurring alarms, and choose options for how to be notified.

- From a Home screen, tap I Apps > Clock > Alarm tab.
- 2. Tap + Create alarm:
  - Time: Choose a time for the alarm.
  - **Repeat**: When enabled, the alarm repeats every week.
  - Alarm type: Choose whether the alarm will use sound, vibration, or vibration and sound to alert you.
  - Alarm tone: If you have chosen an alarm type that includes sound, choose a sound to play for the alarm.

- Volume: If you have chosen an alarm type that includes sound, drag the slider to set the volume of the alarm.
- Snooze: Allow snoozing, and set Interval and Repeat values for the alarm while snoozing.
- Smart alarm: When on, the alarm will start playing a tone at a low volume at an interval before the alarm time, and slowly increase in volume. Choose a time interval and a tone to use with smart alarm.
- Name: Enter a name for the alarm.
- 3. Tap Done.

#### Delete an Alarm

You can delete an alarm that you created.

- 1. From a Home screen, tap 🜐 Apps > 🔗 Clock.
- 2. Touch and hold an alarm, and then tap in Delete.

# World Clock

The World clock lets you keep track of the current time in multiple cities around the globe.

- 1. From a Home screen, tap 🜐 Apps > 🔗 Clock.
- 2. Tap World clock.

To list a city on the main World clock screen:

- 1. Tap + Add city and tap a city.
- 2. Repeat to add more cities.

To remove a city from the main World clock screen:

- 1. Tap More options > Delete.
- Touch and hold a city entry, and then tap **Delete**.

# Stopwatch

The Stopwatch lets you time events down to the hundredth of a second.

- 1. From a Home screen, tap 🌐 Apps > 🔗 Clock.
- 2. Tap Stopwatch and use the following options:
  - Start: Begin timing.
  - Stop: Stop timing.
  - Lap: Keep track of lap times.
  - **Resume**: Continue timing after stopping the clock.
  - Reset: Reset the Stopwatch to zero.

# Timer

The Timer provides a countdown timer for up to 99 hours, 59 minutes, and 59 seconds.

- 1. From a Home screen, tap i Apps > S Clock.
- 2. Tap Timer.
- 3. Use the keypad and tap **Hours**, **Minutes**, and **Seconds** to set the length of the Timer. The following options are available:
  - Start: Begin the Timer.
  - Stop: Pause the Timer.
  - Resume: Resume the Timer.
  - Reset: Reset the Timer.

# Contacts

Your device provides the ability to synchronize information, from a variety of accounts, including Google, Email, and your Samsung account.

Depending on the account, you can choose to synchronize your calendar, contacts, and other types of content.

#### Manage Contacts

The Contacts app lets you store and manage contacts from a variety of sources, including contacts you enter and save directly on your device as well as contacts synchronized with your Google Account, compatible email programs (including Microsoft Exchange Server), and your Facebook friends.

#### Access Contacts

You can delete an alarm that you created.

From a Home screen, tap I Apps > 2 Contacts.

#### Find a Contact

You can search for a contact, or scroll the list to find one by name.

- 1. From a Home screen, tap 🜐 Apps > 🚨 Contacts.
- 2. Tap the **Search** field, and then enter characters to find contacts that match.
- 3. Tap a letter on the side of the list to go directly to that letter in the alphabetical list.

#### Add a Contact

Use the following procedure to add a new contact.

- 1. From a Home screen, tap III Apps > 2. Contacts.
- 2. Tap Create contact, and then tap contact fields to enter information.
  - Choose a storage account for the contact.
  - Tap (+) **Photo** to assign a picture to the new contact.
  - Enter a name, phone number, email address, assign the contact to a group, and assign a ringtone. Tap Add another field to add additional contact information.
    - Tap + Add to enter additional entries.
    - Tap Delete to remove an entry.
    - Tap V Label to choose a label for the field.
- 3. Tap **Save**.

### Edit a Contact

When editing a contact, you can tap a field and change or delete the information, or you can add additional fields to the contact's list of information.

- 1. From a Home screen, tap 🌐 Apps > 🕗 Contacts.
- 2. Tap the contact to display it, and then tap *Fedit*.
- 3. Tap any of the fields to add, change, or delete information.
- 4. Tap Save.

#### Share a Name Card

When you share a name card, the contact's information is sent as a vCard file (.vcf). You can share a vCard via Bluetooth or Wi-Fi Direct, attach it to a message, or save it to a storage location.

- 1. From a Home screen, tap III Apps > 2 Contacts.
- Tap a contact to display it, and then tap
   More options > Share name card.
- 3. Choose a sharing method and follow the prompts.

#### Link Contacts

When you have contacts from various accounts, you may have multiple similar entries for a single contact. Your device's Contacts application lets you link multiple entries into a single contact.

- 1. From a Home screen, tap i Apps > 2 Contacts.
- 2. Tap the contact to display it, and then tap 2 Link.
- Tap Link another contact, and then select contact(s) to link to the original contact.
- 4. Tap Done to save the linked contact.

#### **Unlink Contacts**

You can unlink a contact that you previously linked.

- 1. From a Home screen, tap i Apps > 2 Contacts.
- 2. Tap the contact to display it, and then tap 2 Link.
- 3. Tap Separate beside contacts to unlink them from the main contact.

#### **Delete Contacts**

You can delete a single contact, or choose multiple contacts to delete.

- 1. From a Home screen, tap III Apps > 2. Contacts.
- Touch and hold a contact to select it. You can also tap other contacts, or the checkbox at the top of the screen to select all contacts.
- 3. Tap 👖 Delete.

### **Favorites**

When you mark contacts as favorites, they are easily accessible from other apps. Favorites display together on the Favorites tab in Contacts.

#### Mark Contacts as Favorites

You can mark contacts as Favorites.

- 1. From a Home screen, tap i Apps > 2 Contacts.
- Tap a contact to display it, and then tap
   ★ Favorite (turns bright ★).

#### Remove Contacts from Favorites

You can remove contacts from Favorites.

- 1. From a Home screen, tap i Apps > 2 Contacts.
- Tap the Favorites tab, and then touch and hold a contact to select it. You can also tap other contacts, or the checkbox at the top of the screen to select all contacts.
- 3. Tap Tap Remove from Favorites.

#### Create a Shortcut to a Favorite

You can create a shortcut to a favorite on the home screen, to access their information directly from the home screen.

- 1. From a Home screen, tap 🜐 Apps > 🚨 Contacts.
- 2. Tap the **Favorites** tab, and then touch and hold a contact to select it.
- 3. Tap More options > Add shortcut to Home screen.

# Groups

You can use groups to organize your contacts. Your device comes with preloaded groups, and you can create your own. You might create a group for your family, for coworkers, or a team. Groups make it easy to find contacts, and you can send email to the members of a group.

#### Create a Group

You can create your own contact groups.

- 1. From a Home screen, tap III Apps > 2. Contacts.
- 2. Tap  $\mathbf{R}$  Groups, and then tap + Create group.
- 3. Tap fields to enter information about the group:
  - Tap Create group in to choose where to save the group. You can save it to a specific account, to the device memory, or to all accounts.
  - Tap **Group name** to enter a name for the new group.
  - Tap **Group ringtone** to assign a ringtone to the group.

- Tap **Group message tone** to assign a message tone to the group.
- Tap **Group vibration pattern** to assign a vibration pattern to the group.
- Tap **Add member** and select contacts to add to the new group, and then tap **Done**.
- 4. Tap **Save**.

#### Rename a Group

You can rename a contact group.

- 1. From a Home screen, tap i Apps > 2 Contacts.
- 2. Tap **I** Groups, and then tap a group.
- Tap More options > Edit group and enter a new name.
- 4. Tap Save.

#### Add Contacts to a Group

You can add contacts to a group.

- 1. From a Home screen, tap III Apps > 2. Contacts.
- 2. Tap **\_\_\_\_** Groups, and then tap a group.
- Tap + Add member, and then tap the contacts you want to add.
- 4. Tap Done.

#### Send a Message or Email to a Group

You can send an email to members of a group.

- 1. From a Home screen, tap III Apps > 2 Contacts.
- 2. Tap **Q** Groups, and then tap a group.
- 3. Tap More options > Send message or email.
- 4. Tap Message or Email.
- Tap contacts to select them, and then tap Done. (You will only see group members that have the appropriate information in their contact records.)
- 6. Follow the prompts to send your message.

#### Delete a Group

Preset groups, such as Family, cannot be deleted.

- 1. From a Home screen, tap i Apps > 2 Contacts.
- 2. Tap 👤 Groups.
- 3. Tap More options > Delete group.
- 4. Select groups to delete and tap  $\overline{\mathbf{m}}$  **Delete**.

# **Contact Settings**

These settings allow you to modify settings associated with using the Contacts app.

- 1. From a Home screen, tap 🜐 Apps > 🕗 Contacts.
- 2. Tap More options > Settings.
- 3. Tap an option and follow the instructions.

# Email

Use the Email app to view and manage all your email accounts in one application.

To access Email:

From a Home screen, tap I Apps > S Email.

# **Configure Email Accounts**

You can configure Email for most accounts in just a few steps.

- 1. From a Home screen, tap 🜐 Apps > 🥘 Email.
- Follow the instructions to set up your email account.

– or –

For additional accounts, tap **\*** More options > Settings > Manage accounts > + Add.

The device communicates with the appropriate server to set up your account and synchronize your email. When complete, your email appears in the Inbox for the account.

**Note**: To configure email account settings at any time, tap **More options** > **Settings** > **Manage accounts**. Tap the account to display Account settings.

# **Refresh Your Email Account**

Refresh your account to update your email accounts.

- From a Home screen, tap III Apps > Email.
- Tap O Refresh.

# Manage Your Email Accounts

You can view email you receive for all accounts on the **Combined view** screen or you can view email accounts individually.

- 1. From a Home screen, tap 🜐 Apps > 🧕 Email.
- 2. Tap Menu at the top left of the screen to select:
  - **Combined inbox**: View all email in a combined inbox.
  - [Account Name]: View email for only this account.

# **Delete Email Accounts**

To delete an Email account:

- 1. From a Home screen, tap 🜐 Apps > 🧕 Email.
- 2. Tap More options > Settings > Manage accounts.
- 3. Tap **m** Remove account, and select the accounts you want to delete.
- 4. Tap Done to remove the account.

# **Email Settings**

Use the Email Settings to configure your Email preferences.

Note: Available settings depend on the email provider.

- 1. From a Home screen, tap 💷 Apps > 👰 Email.
- 2. Tap More options > Settings.
- 3. Tap an option and follow the instructions.
- 4. Tap **Manage accounts**, and tap an account to configure specific settings.

# **Emergency Alerts**

This device is designed to receive wireless emergency alerts from the Commercial Mobile Alerting System (CMAS) which may also be known as the Personal Localized Alerting Network (PLAN). For more information, please contact your wireless provider.

Emergency Alerts allows customers to receive geographically-targeted messages. Alert messages are provided by the US Department of Homeland Security and will alert customers of imminent threats to their safety within their area. There is no charge for receiving an Emergency Alert message.

There are three types of Emergency Alerts:

- Alerts issued by the President
- Alerts involving imminent threats to safety of life (Extreme and Severe)
- AMBER Alerts (missing child alert)

Users may choose not to receive Imminent Threats (Extreme and Severe) and AMBER Alerts. Alerts issued by the President cannot be disabled.

To disable Imminent Threats and AMBER Alerts, follow the instructions below:

- From a Home screen, tap I Apps >
   Among Alerts.
- 2. Tap More options > Settings > Alert types.
- 3. All alerts are enabled by default (check mark showing). Tap on an alert option to disable it.

# Gallery

View, edit, and manage pictures and videos.

# View Images and Videos

Launching Gallery displays available folders. When another application, such as Email, saves an image, a Download folder is automatically created to contain the image. Likewise, capturing a screenshot automatically creates a Screenshots folder.

- 1. From a Home screen, tap 🜐 Apps > 🕣 Gallery.
- Tap Menu in the upper left corner, and then tap Time or Album to choose another way for items to display.
  - In Album view, you can create albums to organize your images. On the drop down menu, tap Album, and then tap
     More options > Create album.
- Depending on the view mode selected, either tap an image or video to view it, or first tap an album or folder and then tap an image or video.

 When viewing an image or video, you can scroll left or right to view the next or previous image or video.

#### Zoom In and Out

Use one of the following methods to zoom in or out on an image:

- Double-tap anywhere on the screen to zoom in or zoom out.
- Spread two fingers apart on any place to zoom in. Pinch the screen to zoom out.

# **Play Videos**

You can play videos stored on your device.

- 1. From a Home screen, tap 🜐 Apps > 🕢 Gallery.
- 2. Tap a folder to open it.
- 3. Tap a video to view it.

#### Trim Segments of a Video

You can trim segments of a video.

- 1. Select a video, and then tap  $\[mathcar{l}\]$  Trim.
- Move the start bracket to the desired starting point, move the end bracket to the desired ending point, and then tap **Done** to save the video.

### Edit Images

You can edit images stored on your device.

- From a Home screen, tap I Apps > Gallery.
- 2. While viewing an image, tap **\* More options** for the following functions:
  - Edit: Use basic tools to edit your photo.
  - More info: View image details.

- Write on image: Draw, write, and do edits on the photo and save it as a separate file.
- Rotate left: Rotate counter-clockwise.
- Rotate right: Rotate clockwise.
- Crop: Resize the frame to crop and save the image in it.
- Rename: Rename the file.
- **Slideshow**: Start a slideshow with the images in the current folder.
- Add tag: Add a content tag to the photo.
- Studio: Edit your photo with advanced tools.
- Set as: Set the image as wallpaper or a contact image.
- **Print**: Print the image via a USB or Wi-Fi connection. Some printers may not be compatible with the device.
- Settings: Change the Gallery settings.

### **Delete Images**

You can delete images stored on your device.

- 1. From a Home screen, tap i Apps > 🚱 Gallery.
- Tap i More options > Delete, select items to delete, and then tap Done.

Tip: When viewing an image full screen, tap 👖 Delete.

### Share Images

You can share images stored on your device.

- 1. From a Home screen, tap 🌐 Apps > 🌏 Gallery.
- 2. Tap a folder to open it.
- In a folder, tap i More options > Select, select images, and then tap i Share via to send them to others or share them via social network services.

### **Gallery Settings**

These settings allow you to modify settings associated with using your Gallery.

- 1. From a Home screen, tap i Apps > 🚱 Gallery.
- 2. Tap More options > Settings.
- 3. Tap an option and follow the instructions.
- 4. Tap **More options > Add account** to add a Samsung, Google, or Facebook account.

## Internet

Access to the Internet with a fully featured web browser.

#### Access the Internet

From a Home screen, tap I Apps > 3 Internet.

### **Command Keys**

The following command keys are available:

- **C** Back or **D** Back to return to the previous page.
- > Forward to go forward to a recent page.
- **Home** to display your Internet Home screen.

- 🔀 Bookmarks to bookmark a web page.
- Tabs: Manage open tabs. The number on the icon indicates the number of tabs that are currently open.
- 🕐 Refresh to reload the current page.

### View Web Site

To view a web site:

► Tap the address field, enter the web address, and then tap **Go**.

To zoom in or out:

Tap the screen twice or pinch the screen to zoom out and stretch the screen to zoom in.

### **Browser Tabs**

Use tabs to view multiple web pages at the same time.

To open a new tab:

► Tap Tabs > New tab.

To close a tab:

1. Tap 🔟 Tabs.

2. Tap  $\times$  Close by the tabs you want to close.

### Bookmarks

The Bookmarks page stores Bookmarks, Saved pages, and History.

#### Save and Open Bookmarks

Bookmarking a web page saves the web address so that you can access it quickly.

To bookmark the current web page:

- 1. Tap 🔁 Bookmarks > Add.
- 2. Type a title for the bookmark and tap Save.

To open a bookmarked web page:

- 1. Tap 🔁 Bookmarks > Bookmarks.
- 2. Tap a bookmark entry.

#### Saved Pages

Saving a web page stores the web page content on your device so that you can access it offline.

To save the current web page:

Tap More > Save web page.

To view saved web pages:

- 1. Tap 🕎 Bookmarks > Saved pages.
- 2. Tap a saved page to open it in the browser.

#### View History

To view a list of recently visited web pages:

► Tap 🔀 Bookmarks > History.

### Share Pages

To share a web page address with others:

Tap More > Share, and follow the prompts.

### Secret Mode

Pages viewed in Secret mode are not listed in your browser history or search history, and leave no traces (such as cookies) on your device. Secret tabs are a darker shade than the normal tab windows.

**Note:** Any downloaded files remain on your device after you close the secret tab.

To enable Secret mode:

- 1. From a Home screen, tap 🌐 Apps > 🚯 Internet.
- 2. Tap **Tabs**.
- 3. Tap Turn on secret.
- 4. Tap **Create password** to protect your Secret mode data with a password.

– or –

Tap Do not use password.

To turn off Secret mode:

- 1. From a Home screen, tap 🌐 Apps > 🚯 Internet.
- 2. Tap **Tabs**.
- 3. Tap Turn off secret.

### **Internet Settings**

These settings allow you to modify settings associated with using the Internet app.

- 1. From a Home screen, tap 🌐 Apps > 🚯 Internet.
- 2. Tap More > Settings.
- 3. Tap an option and follow the prompts.

## Message+

This section describes how to create and send a message using Message+.

### Create and Send Messages

Use Message+ to send and receive messages with your friends and family.

- From the Home screen, tap I Apps >
   Message+.
- 2. Tap 💋 New message.
  - Tap the To: field and then enter a contact name, a mobile phone number, or an email address using the keyboard. As you enter letters, possible matches from your accounts and contacts display on the screen. Touch a match to add it to the message.
  - Tap Type a message and enter your message.

- Tap + Attach to attach an item, such as a postcard, picture, video, audio recording, Glympse location, location, contact card, or song.
- Tap (2) Emoticon to insert emoticons into your message.
- Tap 
   Voice to record and insert an audio recording into your message.
- 3. Review your message and tap 🔊 Send.

### **Read Messages**

When you receive a message, your device notifies you by displaying the **P New message** icon in the Status bar.

To access a new message:

Drag your finger down from the Status bar to display the Notification panel, and then tap the message notification to open the message.

– or –

From the Home screen, tap **(IIII)** Apps > **Message**+, and then tap the message to open it.

### Reply to Messages

Messages you exchange with another person are displayed as conversations in the Messages app, so you can see all the messages in one place.

- From the Home screen, tap Apps >
   Message+.
- 2. Tap a conversation to display it.
- 3. Tap the **Type a message** field and then type your reply message.
- 4. When the message is complete, tap **Send**.

### **Delete Messages**

You can delete messages.

- From the Home screen, tap Apps >
   Message+.
- 2. Tap a conversation to display it.
- Touch and hold the message you want to delete, and then tap **Delete messages** on the pop-up menu. Follow the prompts to confirm the deletion.

### **Delete Conversations**

You can delete all the messages you've exchanged with another person.

- From the Home screen, tap Apps >
   Message+.
- 2. Touch and hold a conversation you want to delete and tap **Delete Conversation > Delete**.

**Note:** Locked messages will not be deleted unless you select **Delete locked messages** before confirming the deletion.

### Protect a Message from Deletion

You can lock a message so that it will not be deleted even if you delete the other messages in the conversation.

- From the Home screen, tap Apps >
   Message+.
- 2. Tap a conversation to display it.
- Touch and hold the message that you want to lock, and then tap Lock message on the pop-up menu. A lock icon displays on the message.

## Messages

Learn how to send and receive different messages using the Messages app on your phone.

This section describes the function and use of the native Messages app found on Android phones.

**Note**: The default messaging app on your phone is called **Message+**, which is provided by your carrier. To switch to **Messages**, you must set **Messages** as the default messaging app.

### Types of Messages

The Messages app provides the following message types:

- Text Messages (SMS)
- Multimedia Messages (MMS)

The Short Message Service (SMS) lets you send and receive text messages to and from other mobile phones or email addresses. To use this feature, you may need to subscribe to your service provider's message service.

The Multimedia Messaging Service (MMS) lets you send and receive multimedia messages (such as picture, video, and audio messages) to and from other mobile phones or email addresses. To use this feature, you may need to subscribe to your service provider's multimedia message service.

Messaging icons are displayed at the top of the screen and indicate when messages are received and their type.

### Create and Send Messages

This section describes how to create a send a message using the Messages app.

- Tap the Enter recipients field to manually enter a recipient or tap 2 Add recipient to select a recipient from your Contacts. You can also select the recipient based on Groups, Favorites, or Recent.
  - If adding a recipient from your Contacts, tap the contact to place a check mark then tap **Done**. The contact will be placed in the recipient field.
  - Enter additional recipients by separating each entry with a semicolon (;). More recipients can be added at any time before the message is sent.
  - For the Group option, if the number of recipients is less than 10, all members in the group can be added.

- 3. Tap the **Enter message** field and use the keypad to enter a message. For more information, please see
- Tap (c) Add emoticons to choose an available emoticon from an onscreen list and then add it into your message (at the cursor location) if desired.
- 5. Review your message and tap **Send**.

**Note**: If you exit a message before you send it, the message is automatically saved as a draft.

### View New Messages

When you receive a new message, a new message icon appears on the Status bar.

To view the message:

 Open the Notification Panel and select the message. For more information, please see <u>"Motions and Gestures" on page 194</u>.

– or –

From a Home screen, tap 🕮 Apps >

Solution Messages, and then tap the new message to view it.

- 2. To play a multimedia message (audio or video), tap
- 3. To scroll through the list of messages, tap the screen and scroll up or down the page.

### **Delete Messages**

To delete messages, follow these steps:

- 2. Tap : More options > Select.
- 3. Tap the messages to delete.
- 4. Tap **T Delete** to delete the selected messages.
- 5. At the **Delete conversations** prompt, tap **Delete** to delete or **Cancel** to cancel.

### Message Search

You can search through your messages by using the Message Search feature.

- 2. Tap Q Search.
- 3. Enter a word or phrase to search for, and then tap Q **Search** on the keyboard.

### **Messages Settings**

Configure the settings for text messages, multimedia messages, voicemail, and push messages.

From a Home screen, tap I Apps >
 Messages > More options > Settings.

## Music Player

Listen to your favorite songs with the Music player. Navigate through your music library, play songs, and create customized playlists.

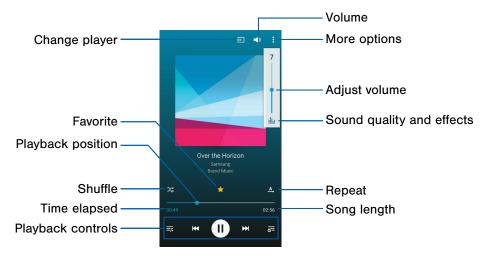

- Volume: Adjust the volume. You can also set volume with the Volume key on the side of the device.
- More options: View more options.
- Sound quality and effects: Tap Volume >
   Sound effects to adjust the sound quality.
- Repeat: Repeat the current song or playlist.
- Song length: Display the length of the song.
- Playback controls: Fast-forward or rewind, play or pause the current song, add the song to a playlist, and view current playlist.

- **Time elapsed**: Display the time elapsed for the current song.
- Shuffle: Shuffle songs in the current playlist.
- Playback position: Skip to another part of the current song.
- Favorite: Tag the song as a favorite. Whenever a song is a favorite, the star is bright gold. Favorite songs are included in the Favorites playlist.
- Change player: Play the song on a connected device.

### Listen to Music

- 1. From a Home screen, tap 🌐 Apps > 🕗 Music.
- 2. Tap a category at the top left of the screen to view your music files.
- 3. Scroll through the list of songs and tap a song to begin playback.
- 4. While playing music, use these controls:
  - Tap Pause to pause playback. To start playback again, tap Play.

  - Tap the repeat button to control playback. Choose <u>A</u>, **Play once** to play all songs once, <u>Repeat all</u> to repeat all songs, or <u>Repeat song</u> to repeat the current song.

- Tap **Queue** to view the songs in your current playlist.
- Tap = Playlist to add the current song to a playlist.

**Note:** When you close the Music screen, playback continues in the background, allowing you to listen to music while using other features of your device. When music is playing in the background, you can access playback controls from the Notification panel.

## My Files

Access files stored on your device, including images, videos, songs, and sound clips.

#### To access My Files:

From Home, tap I Apps > - My Files.

### **View Files**

Files stored in the device are organized into the following groups:

- Quick Search: Files are grouped into the following categories:
  - O Recent files: View recently saved files.
  - 回 Images: View image files.
  - Dideos: View video files.
  - 🌛 Audio: View audio files.
  - Documents: View document files.

- 🕒 Downloaded apps: View downloaded apps.
- **Ownload History**: View all apps and files that have been downloaded to the device.
- Shortcuts: Contains shortcuts to files or folders that you have added. This option only appears if you have added shortcuts to the My Files main screen.
- Local Storage: View folders and files in their storage locations.
  - (I) Device storage: View folders and files located on the device.
  - O SD card: View folders and files located on the memory card (if installed).

#### To view files in My Files:

- 1. From Home, tap 📵 Apps > 🦳 My Files.
- 2. Tap a category to view the relevant files or folders.

3. Tap a file or folder to open it.

#### My Files Options

On the main screen of My Files, the following options are available:

- Tap  $\mathbf{Q}$  Search, and then enter search criteria.
- Tap Storage usage to view a breakdown of storage by category.
- Tap : More options for these options:
  - Cloud: Connect to Verizon cloud.
  - Add shortcut: Add a shortcut on the My Files main screen to any folder.
  - Settings: Change the settings for viewing files.

#### **Category Options**

After tapping on a category, the following options are available:

- Tap 
   Home to return to the main screen of the My Files app.
- Tap Q Search, and then enter search criteria.
- Tap : More options to find the following options:
  - Select: Select files or folders.
  - Cloud: Connect to Verizon cloud.
  - **Create folder**: Add a folder to the current list. This option only appears in Local Storage categories.
  - **View as**: Change the appearance of the files or folders.
  - Sort by: Change the sort order of the files.
  - Add shortcut: Add a shortcut to the current location on either a Home screen or the My Files main screen. This option only appears in Local Storage categories.
  - Settings: Change the settings for viewing files.

#### Options for Selected Files and Folders

- Tap : More options > Select, select a file or folder, and then use one of these functions:
  - Tap < Share via: Send files to others or share them.
  - Tap <u> Delete</u>: Delete files or folders.
  - Tap More options to find the following options:
    - Move: Move files or folders to another folder.
    - Copy: Copy files or folders to another folder
    - Rename: Rename a file or folder. This option only appears when just one file or folder is selected.
    - Add shortcut: Add a shortcut to the file or folder on a Home screen or to the My Files main screen.

- Zip: Create a zip folder containing the selected files. This option only appears in Local Storage categories. A selected zip folder has the additional options of Extract and Extract to current folder.
- Details: View details of the selected file(s) or folder(s).

## S Health

Use S Health to plan, track, and manage your health goals and activities, including exercise, sleep, and meals.

**Caution**: The information gathered from this device, S Health, or related software is not intended for use in the diagnosis of disease or other conditions, or in the cure, mitigation, treatment or prevention of disease.

The accuracy of the information and data provided by this device and its related software, including heart rate readings, may be affected by factors such as environmental conditions, skin condition, specific activity performed while using/wearing the device, settings of the device, user configuration/user-provided information, placement of the sensor on the body, and other end-user interactions. For more information on proper wear and use, see <u>samsung.com/us/heartratesensor</u>.

- 1. From Home, tap 🜐 Apps > 选 S Health.
- 2. Read and accept the terms and conditions.
- 3. Set up your health profile and goals.

#### Before You Start Exercising

This app can be used to monitor your exercise. While moderate physical activity, such as brisk walking, is safe for most people, health experts suggest that you talk with your doctor before you start an exercise program, particularly if you have any of the following conditions:

- · Heart disease;
- Asthma or lung disease;
- Diabetes, or liver or kidney disease;
- Arthritis.

You should also check with your doctor if you have symptoms suggestive of heart, lung, or other serious disease, such as:

- Pain or discomfort in your chest, neck, jaw, or arms during physical activity;
- Dizziness or loss of consciousness;
- Shortness of breath with mild exertion or at rest, or when lying down or going to bed;
- Ankle swelling, especially at night;
- A heart murmur or a rapid or pronounced heartbeat;
- Muscle pain when walking upstairs or up a hill that goes away when you rest.

Finally, the American College of Sports Medicine recommends that you see your doctor before engaging in vigorous exercise if two or more of the following apply:

• You are a man older than age 45 or a woman older than age 55;

- You have a family history of heart disease before age 55;
- You smoke or quit smoking in the past six months;
- You have not exercised for three months or more;
- You are overweight or obese;
- You have high blood pressure or high cholesterol;
- You have impaired glucose tolerance, also called prediabetes.

#### When in Doubt - Check It Out

If you are unsure of your health status, have several health problems, or are pregnant, you should speak with your doctor before starting a new exercise program. Working with your doctor ahead of time is a good way to plan an exercise program that is right and safe for you. Consider it the first step on your path to physical fitness.

## S Note

The S Note app helps you create, edit, and manage all the notes on your device.

Sign in to your Samsung account to access your notes in S Note from any device.

With S Note, create content by typing, writing, drawing, and even recording voice, video, or taking pictures. Templates are provided to make content creation easy and help keep things organized.

#### Create a Note

To create a note with S Note:

- 1. From a Home screen, tap 💷 Apps > 🔄 S Note.
- 2. Tap the 🔁 Create new note.
- 3. Use the S Pen to create content.
  - Tap More > Background settings to add page type, change the background color, and add images.
- 4. Tap Save.

### **Note Tools**

When creating or editing a note in S Note, some helpful modes and tools are provided.

**Note:** To use your finger to write and draw on S Notes, tap **More > Settings > S Pen only mode** to disable this restriction.

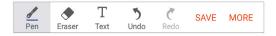

- **Pen**: Write or draw freehand with the S Pen. Tap the Pen icon once to change the Pen settings.
  - Tap **& Favorite pens** to save pen settings at the bottom of the screen.
- Eraser: Erase content from the note. Tap once to select the eraser. Tap again to change the Eraser settings.
- **Text**: Type text using the keyboard. Tap once to select Text mode.
- Undo: Undo the last action.

- Redo: Redo the last action.
- Save: Name and save the note.
- More: View more options for the note.

### Edit a Note

To edit an S Note:

- 1. From a Home screen, tap 🜐 Apps > 🔄 S Note.
- 2. Tap a note to view it.
- 3. Tap Edit to edit the note.

**Note:** Action memos behave differently from other notes. When you tap an Action memo to view it, you can edit the memo immediately.

### **View Action Memos**

You can view S Notes and Action memos together, or you can narrow your view to Action memos.

To view Action memos in S Note:

- 1. Tap **Wenu > Action memos**.
- 2. For more options:
  - Tap Search to search for an Action memo.
  - Tap More for additional options:
    - Share: Select Action memos to share.
    - Edit: Select memos to delete, export, or save as an S Note.
    - Filter by color: Sort memos according to their background color.
    - Settings: Customize S Note settings.
    - Help: View help topics on how to use S Note.

## S Voice

Speak commands to perform operations on your device, and to speak criteria for searches and other operations.

Use S Voice<sup>™</sup> to find everything from directions to trivia answers to the current weather forecast.

- 1. From a Home screen, tap 🖽 Apps > 🔮 S Voice.
- 2. Speak a command.
- 3. Tap the **microphone** icon, if the device does not hear you, or to give it another command.

**Tip:** Tap **\* More options** for example commands and to view a tutorial.

### **S Voice Settings**

These settings allow you to modify settings associated with using S Voice.

- 1. From a Home screen, tap 🌐 Apps > 🧶 S Voice.
- 2. Tap More options > Settings.
- 3. Tap an option and follow the instructions.

## Scrapbook

The Scrapbook app provides a place for you to manage the multimedia content you capture with the S Pen tools.

Scrapbook provides storage and organization tools for content you capture while using your mobile device. With the S Pen tools, you can capture articles, images, and even videos and music. You can then add a title, text, a handwritten memo, or content tags. When you capture content online, the web link is saved with the content.

### Edit the Scrapbook

Content in the Scrapbook and be edited.

To open the Scrapbook:

From a Home screen, tap I Apps > Scrapbook. You can edit both Categories and the content files within them.

To edit a file:

- From a Home screen, tap I Apps >
   Scrapbook.
- 2. Tap Venu in the top left corner.
- 3. Select either the category or tag that contains the file, or tap **All** to view all files.
- 4. Locate the file to edit and tap it to open.
- 5. Tap Edit.
- 6. Change the Title, Text, Drawing memo, or Tags as desired. When finished, tap **Save**.

To edit a Category:

- From a Home screen, tap I Apps >
   Scrapbook.
- 2. Tap More options > Manage categories.
- 3. Tap Edit, and select a category to edit.
- 4. You can delete or rename the category.

### **Scrapbook Settings**

Configure the Scrapbook settings.

- From a Home screen, tap I Apps >
   Scrapbook.
- 2. Tap **More options > Settings**, and tap options to configure.

## Video Player

Play and manage videos stored on your device.

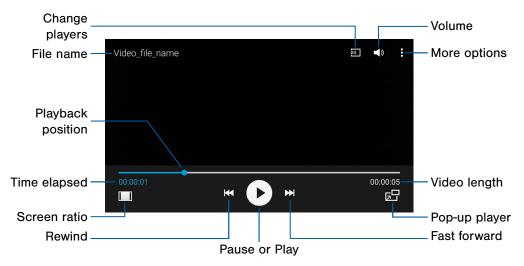

- Volume: Adjust the volume.
- More options: View more options.
- Video length: Display the total length of the video.
- **Pop-up player**: Open the video in the pop-up player window.
- Fast-forward: Skip to the next video. Touch and hold to fast-forward the current video.
- Pause or Play: Pause or play the current video.
- **Rewind**: Restart the video or skip to a previous video. Touch and hold to rewind the video.
- Screen ratio: Change the screen ratio.
- **Time elapsed**: Display the time elapsed for the current video.
- Playback position: Skip to another part of the video.
- File name: Display the name of the video file.
- Change players: Play the video on nearby devices.

### Access the Video Player

Use Video player to access and play videos stored on your device.

- 1. From a Home screen, tap 🌐 Apps > 🖸 Video.
- Scroll through the videos stored on your device. After a few seconds, each video thumbnail begins playing a preview of the clip.
- 3. Tap a video to view it.

### Use Pop-Up Player

Multitask with Pop-up player by transforming your video player into a pop-up window. The video continues to play, and the pop-up window can be resized or moved anywhere on the screen.

- 1. From a Home screen, tap 🌐 Apps > D Video.
- 2. Tap a video to view it.
- Tap Pop-up player to continue playing the video in a floating window.
  - Drag the window to any location on the screen.
  - Use two fingers to pinch or spread to resize the floating window.

### Change the Video Screen Size

You can change the size of the video during video playback.

- 1. From a Home screen, tap 🌐 Apps > D Video.
- 2. Tap a video to view it.
- 3. Tap the screen ratio icon to cycle through the screen size options:
  - **[]** Full-screen in ratio view: The video is enlarged as much as possible without becoming distorted.
  - EIF Full-screen view: The entire screen is used, which may cause some minor distortion.
  - Original size view: The video is played in its original size.
  - Stretch to fit: The video is enlarged to fit the screen without becoming distorted.

## Voice Recorder

#### Record voice memos and notes.

### Create a Voice Recording

- From a Home screen, tap III Apps >
   Voice Recorder.
  - Tap More options > Settings > Recording quality to adjust the recording quality.
  - Tap 😓 Select mode to choose the appropriate recording mode:
    - Normal: Normal recording mode picks up any sounds detected by the microphones.
    - Interview: The top and bottom microphones are used for two-directional recording. The top and bottom of the device pick up equal amounts of sound. Sound sources can be muted during playback.

- Meeting: The microphones are sensitive to sound from all directions and can distinguish up to eight sources of sound. Sound sources can be muted during playback.
- Voice memo: Voice input is converted to text onscreen. The maximum recording time is five minutes.
- Tap Record to record an audio file.
- Tap **Stop** to stop recording. The file is automatically saved.
- Tap **Pause** to pause the recording of an audio file.
- Tap 🔀 Cancel to cancel the recording of an audio file.
- Tap Rock incoming calls to prevent calls from interrupting recording.
- Tap X Bookmark to bookmark a spot in the recording for later reference.

### **View Recordings**

- From a Home screen, tap Apps >
   Voice Recorder.
- 2. Tap **List** to display a list of recordings.
  - Tap Q Search to search through available recordings.
  - Tap : More options:
    - Select: Choose desired recordings to share, delete, change category, rename, and so on.
    - Sort by: Sort the list of recordings.
    - Filter by category: Filter entries by category.
    - Edit categories: Customize your categories.
    - Settings: Configure Voice Recorder.

# Settings

Configure your device's connections and settings, add accounts, and customize Home screens, apps, and features.

## How to Use Settings

### Access Settings

There are a couple of ways to access your device settings.

▶ From a Home screen, tap 🜐 Apps > 🙆 Settings.

– or –

Drag down from the Status bar to display the Notification panel, and then tap 🔅 Settings.

### Search for Settings

If you are not sure exactly where to find a certain setting, you can use the Search feature.

- 1. From a Home screen, tap 🌐 Apps > 🞯 Settings.
- 2. Tap Q Search.
  - Enter a word or words in the Search field. As you type, settings that match display on the screen.
  - Tap an entry to go to that setting.

### **Customize Quick Settings**

Quick settings are the settings that you are most likely to frequently use. When you first access the Settings menu, the Quick settings are set to a default list of settings.

To create a Quick settings list:

- 1. From a Home screen, tap 🔠 Apps > 🙆 Settings.
- 2. Tap **\* More options > Edit quick settings**, and choose up to nine settings.
- 3. Tap **Done** to save your new Quick settings menu.

## Airplane Mode

Airplane mode disconnects your device from all networks and turns off connectivity features, such as phone calls and Wi-Fi.

While in Airplane mode, you can use other features such as playing music, watching videos, and other offline applications.

### Enable Airplane Mode

To enable or disable Airplane mode:

- 1. From a Home screen, tap 🌐 Apps > 🙆 Settings.
- 2. Tap **Airplane mode**, and then tap **On/Off** to enable or disable the option.

**Note:** You can also control Airplane mode from the Phone options menu. Press and hold the **Power** key, and then tap **Airplane mode**.

## Wi-Fi

Wi-Fi is a term used for certain types of Wireless Local Area Networks (WLAN). Wi-Fi communication requires access to a wireless Access Point (AP).

### Turn Wi-Fi On or Off

Turning Wi-Fi on makes your device able to discover and connect to compatible in-range wireless APs.

- 1. From a Home screen, tap 🌐 Apps > 🙆 Settings.
- Tap Wi-Fi, and then tap On/Off to turn Wi-Fi on or off.

#### Wi-Fi Status Indicators

Status bar icons indicate your current Wi-Fi connection status:

- When Wi-Fi is connected, active, and communicating with a wireless Access Point,
   Wi-Fi active is displayed in the Status bar.
- If a Wi-Fi access point is available, but your device is not connected to it, S Wi-Fi available is displayed. It may also display if there is a communication issue with the target wireless Access Point.

#### Wi-Fi Networks

To scan for a Wi-Fi network and connect to it:

- 1. From a Home screen, tap 🌐 Apps > 🙆 Settings.
- 2. Tap Wi-Fi, and then tap On/Off to turn Wi-Fi on.
  - When Wi-Fi is turned on, your device automatically scans for available networks and displays them.
- 3. Tap the network you want to connect to.
  - When you select an open network, you are automatically connected to the network. Otherwise, enter a password to connect.

#### Manually Connect to a Wi-Fi Network

You can connect your device to a Wi-Fi network manually.

- 1. From a Home screen, tap 🌐 Apps > 🙆 Settings.
- 2. Tap Wi-Fi, and then tap On/Off to turn Wi-Fi on.
- 3. Tap Add Wi-Fi network.

- 4. Enter information about the Wi-Fi network:
  - Network SSID: Enter the name of the Wi-Fi network.
  - Security: Select a security option and enter your password.
  - Show advanced options: Add advanced options such as IP settings and Proxy settings.
- 5. Tap **Connect** to store the new information and connect to your target wireless Access Point.

# Wi-Fi Options

The Wi-Fi settings menu allows you to set up many of your device's advanced Wi-Fi services.

- 1. From a Home screen, tap 🜐 Apps > 🙆 Settings.
- 2. Tap Wi-Fi, and then tap On/Off to turn Wi-Fi on.
- Tap Show Wi-Fi pop-up to set your phone to notify you when Wi-Fi is available when you open an app.
- 4. Tap **More options** for options:
  - Scan: Start another scan for nearby Wi-Fi networks.
  - Wi-Fi Direct: Configure a Wi-Fi Direct connection with a nearby device.
  - Manage networks: Manage your saved Wi-Fi network connections.
  - WPS push button: Set up a connection to a WPS (Wi-Fi Protected Setup) router or other equipment.
  - WPS PIN entry: View the PIN used by your device to set up a PIN-secured connection to a Wi-Fi router or other equipment (not configurable).

- Share Wi-Fi profile: Select the profile you would like to share.
- Advanced:
  - Wi-Fi notifications: Receive notifications when Wi-Fi networks in range are detected.
  - Passpoint: Connect automatically to Passpoint-certified Wi-Fi access points.
  - Sort by: Sort Wi-Fi networks by Alphabet or Signal strength.
  - Keep Wi-Fi on during sleep: Specify when to disconnect from Wi-Fi.
  - Smart network switch: Connect automatically to a mobile network connection when the Wi-Fi connection is unstable.
  - Install certificates: Install authentication certificates.

- MAC address: View your device's MAC address, which is required when connecting to some secured networks (not configurable).
- IP address: View your device's IP address (not configurable).
- Help: Learn about setting up and using Wi-Fi networks, and other settings.

#### Wi-Fi Direct

Wi-Fi Direct allows direct device-to-device connections using Wi-Fi, without having to connect to a Wi-Fi network.

- From a Home screen, tap III Apps > I Settings.
- 2. Tap Wi-Fi, and then tap On/Off to turn Wi-Fi on.
  - Wi-Fi must be on to configure settings.
- Tap More options > Wi-Fi Direct. Your device automatically scans for nearby Wi-Fi Direct devices, or you can tap Scan to start scanning.
- 4. Select a device, and then follow the prompts to complete the connection.

#### Wi-Fi Direct Status Indicator

Status bar icons indicate your current Wi-Fi Direct connection status:

 When your device is connected to another device using Wi-Fi Direct, S
 Wi-Fi Direct is displayed in the Status bar.

# Bluetooth

Bluetooth is a short-range communications technology that connects your device wirelessly to a number of Bluetooth devices, such as headsets and hands-free car Bluetooth systems, and Bluetooth-enabled computers, printers, and wireless devices.

**Note**: The Bluetooth communication range is approximately 30 feet.

#### Turn Bluetooth On or Off

Use the settings menu to turn your device's Bluetooth on or off.

- 1. From a Home screen, tap 🜐 Apps > 🙆 Settings.
- 2. Tap **Bluetooth**, and then tap **On/Off** to turn Bluetooth on or off.

#### **Bluetooth Status Indicator**

Status bar icons indicate your current Bluetooth connection status:

• When Bluetooth is turned on, **Bluetooth** is displayed in the Status bar.

# Scan for Bluetooth Devices

When you want to pair with another Bluetooth device, you can scan for nearby devices that are visible.

- 2. Tap **Bluetooth**, and then tap **On/Off** to turn on Bluetooth.
  - When Bluetooth is first turned on, it scans for nearby Bluetooth devices and displays them.
  - To manually perform a new scan, tap Scan.

## Pair Bluetooth Devices

The Bluetooth pairing process allows you to establish trusted connections between your device and another Bluetooth device.

Pairing between two Bluetooth devices is a one-time process. Once a pairing is created, the devices continue to recognize their partnership and exchange information without having to re-enter a passcode.

- 1. From a Home screen, tap 🔠 Apps > 🙆 Settings.
- 2. Tap **Bluetooth**, and then tap **On/Off** to turn on Bluetooth.
  - Make sure that the target device is discoverable so that your device can find it.
     Refer to the instructions that came with the device to find out how to set it to discoverable mode.
- 3. Tap the name of the target device when you see it displayed in the Bluetooth devices section.
  - Your device automatically tries to pair with the target device. If automatic pairing fails, enter the passcode supplied with the target device.

**Note:** Due to different specifications and features of other Bluetooth-compatible devices, display and operations may be different, and functions such as transfer or exchange may not be possible with all Bluetooth compatible devices.

#### Rename a Paired Device

Once you have paired your device to another device, you can rename the paired device to make it easier to recognize.

- From a Home screen, tap III Apps > I Settings.
- 2. Tap **Bluetooth**, and then tap **On/Off** to turn on Bluetooth.
- Tap Settings next to the previously paired device, and then tap Rename.
- 4. Enter a new name, and tap Rename.

#### Delete a Paired Device (Unpair)

When you unpair from a Bluetooth device, the two devices no longer recognize each other. To connect again, you have to pair the devices.

- 1. From a Home screen, tap 🜐 Apps > 🞯 Settings.
- 2. Tap **Bluetooth**, and then tap **On/Off** to turn on Bluetooth.
- 3. Tap 🔅 Settings next to the paired device, and then tap Unpair to delete the paired device.

# Data Usage

Monitor how your data is being used, and set limits and restrictions to conserve it.

**Note**: Your service provider may account for data usage differently.

- 1. From a Home screen, tap 🌐 Apps > 🙆 Settings.
- 2. Tap Data usage for options:
  - Mobile data: Enable mobile data.
  - Limit mobile data usage: Your mobile data connection is turned off when the specified limit is reached.
  - Alert me about data usage: Receive alerts when your device has reached the set warning amount of data usage.
  - Data usage cycle: Tap the menu, and then choose a time period for data usage. Data usage for the period displays on the graph, along with usage by application below.

- By application: View data usage by application.
- 3. Tap **More options** for the following options:
  - Restrict background data: Restrict some apps and services from working unless you are connected to a Wi-Fi network.
  - Show/Hide Wi-Fi usage: Display or hide a Wi-Fi tab that shows Wi-Fi usage.
  - Mobile hotspots: Select Wi-Fi networks that are mobile hotspots. You can restrict apps from using these networks, and you can configure apps to warn you before using these networks for large downloads.
  - Mobile networks: Display mobile network settings: Mobile data, Data roaming access, Access point names, Network mode, and Network operators.
  - Show units: Change the unit format.
  - Help: View help topics for data usage.

# Advanced Calling

Enjoy high definition voice and video calling from Verizon.

## Activate Advanced Calling

To upgrade to Advanced Calling:

- 1. From a Home screen, tap 🌐 Apps > 🙆 Settings.
- 2. Tap Advanced calling > Activate advanced calling, and follow the prompts to upgrade.
- 3. Tap **Advanced calling**, and tap **On/Off** to enable the feature.

#### Wi-Fi Calling

Wi-Fi Calling lets your device make and receive voice and video calls over a Wi-Fi internet connection when your 4G coverage is weak or there is no cellular coverage.

Texts and multimedia messages over Wi-Fi can also be sent and received just like when you use these services on a cellular network.

**Note**: For Wi-Fi calling to work, you need to activate Advanced Calling first.

To activate Wi-Fi Calling:

- 1. From a Home screen, tap 🔠 Apps > 🙆 Settings.
- 2. Tap Advanced calling > Activate Wi-Fi calling.
- 3. Enter a valid emergency address, which is used whenever an emergency call is placed over Wi-Fi.
  - Once the address has been saved, Wi-Fi calling will be activated, and voice and video calls will now be able to go over Wi-Fi when your cellular network coverage is weak or if you don't have cellular network coverage in your area.

**Note**: You must be connected to a Wi-Fi network for this feature to work.

# More Networks

The More Networks settings allow you to configure a variety of communication settings for your device.

#### Nearby Device Scanning

Scan for nearby devices to connect to and set them up easily. You receive a notification when there are available devices to connect to.

**Note**: This function uses Bluetooth Low Energy scanning even if Bluetooth is turned off on your device.

To enable nearby device scanning:

- 1. From a Home screen, tap 🔠 Apps > 🙆 Settings.
- 2. Tap More networks > Nearby device scanning.
- 3. Tap **On/Off** to enable the feature.

#### **Download Booster**

Download booster improves download speed by using both Wi-Fi and LTE networks at the same time when downloading files over 30 MB in size.

Note: Download booster uses mobile data services.

To turn on Download booster:

- 1. From a Home screen, tap 🜐 Apps > 🚳 Settings.
- 2. Tap More networks > Download booster.
- 3. Tap On/Off to enable Download booster.

## **Mobile Networks**

Control your device's access to networks and mobile data service.

**Caution**: Depending on your service plan, changes you make to mobile networks settings may incur extra charges. Consult Verizon Wireless for information.

- 1. From a Home screen, tap 🌐 Apps > 🙆 Settings.
- Tap More networks > Mobile networks for options:
  - Mobile data: Enable or disable your device's connection to the mobile data network. You can also control this setting at Notifications with the Mobile data setting.
  - Data roaming access: Enable or disable connection to data services when your device is roaming on another network.
  - **Roaming**: Current roaming status. (Not configurable.)
  - **Signal strength**: Current signal strength. (Not configurable.)

- Access Point Names: Choose or add APNs.
- Network mode: Choose a preferred network mode.
- Network operators: Choose available and preferred networks.

#### Mobile Hotspot

Use Mobile hotspot and Tethering to share your device's Internet connection with other devices.

#### Enable Mobile Hotspot

Activate Mobile hotspot to allow other devices to use your device's Internet connection.

**Note**: You must have a tethering plan on your service account in order to use Mobile hotspot.

**Warning:** Mobile hotspot consumes battery power and uses data service.

- 1. From a Home screen, tap 🌐 Apps > 🙆 Settings.
- 2. Tap More networks > Mobile hotspot.
- 3. Tap On/Off to turn Mobile hotspot on or off.

#### Connect a Device to Your Mobile Hotspot

Use the other device's Wi-Fi control to connect to Mobile hotspot.

- 1. From a Home screen, tap 🜐 Apps > 🙆 Settings.
- 2. Tap More networks > Mobile hotspot.
- 3. Tap **On/Off** to turn on Mobile hotspot.
- 4. Activate Wi-Fi on the target device.
- 5. Scan for Wi-Fi hotspots and select the target device from the list.
- 6. Enter your device's Mobile hotspot password on the target device.

#### Allowed Devices List

Control whether devices connect to your Mobile hotspot with the Allowed devices list. After you add devices to the list, they can scan for your device and connect using your device's Mobile hotspot name and password.

**Note:** Using your device as a Mobile hotspot consumes battery power and uses data service. While Mobile hotspot is active, your device's applications use the Mobile hotspot data service. Roaming while using your device as a Mobile hotspot incurs extra data charges.

- 1. From a Home screen, tap 🌐 Apps > 🙆 Settings.
- 2. Tap More networks > Mobile hotspot.
- 3. Tap **On/Off** to turn on Mobile hotspot.
- Tap More options > Allowed devices, and then tap + Add to enter the other device's Device name and MAC address.
- 5. Tap **OK** to add the device.

#### Change the Mobile Hotspot Password

You can change your Mobile hotspot password.

- 1. From a Home screen, tap 🌐 Apps > 🙆 Settings.
- 2. Tap More networks > Mobile hotspot.
- 3. Tap **On/Off** to turn on Mobile hotspot.
- 4. Tap More options > Configure hotspot.
- 5. Tap the Security field, select **WPA2 PSK**, and enter a new password.

#### Configure Mobile Hotspot Settings

Manage your Mobile hotspot security and connecting settings.

- 1. From a Home screen, tap 🌐 Apps > 🙆 Settings.
- 2. Tap More networks > Mobile hotspot.
- Tap i More options > Configure hotspot for the following settings:
  - Network SSID: View and change the name of your Mobile hotspot.
  - Hide my device: Enable to make your Mobile hotspot invisible to other Wi-Fi devices during a scan. When enabled other devices can still connect to your Mobile hotspot, but have to set up the connection manually with your Network SSID and Password.
  - Security: Choose the security level for your Mobile hotspot.
  - **Password**: If you choose a security level that uses a password, enter the password. A default password is displayed on the Mobile hotspot screen.

- Show password: Display your password instead of masking it.
- Show advanced options: Access advanced options, including Broadcast channel, and to specify the channel your device uses for Mobile hotspot.

#### **Timeout Settings**

Automatically turn off Mobile hotspot if there are no connected devices.

- 1. From a Home screen, tap 💷 Apps > 🙆 Settings.
- 2. Tap More networks > Mobile hotspot.
- 3. Tap **On/Off** to turn on Mobile hotspot.
- 4. Tap **More options > Timeout settings**, and then select an interval.

## Tethering

You can use Bluetooth or USB tethering to share your device's internet connection with a computer.

- 1. From a Home screen, tap 🌐 Apps > 🙆 Settings.
- Tap More networks > Tethering, and choose a tethering option:
  - USB tethering: Connect the computer to the device using the USB cable, and then tap USB tethering to turn tethering on.
  - Bluetooth tethering: Use Bluetooth to pair your device with the computer.

#### Virtual Private Networks (VPN)

Set up and manage your Virtual Private Networks (VPNs).

**Note**: You must set a secured screen before setting up a VPN. For more information, see <u>"Set a Screen Lock" on page 165</u>.

#### Add a VPN

Use the VPN settings menu to add a VPN connection to your device.

- 1. From a Home screen, tap 🜐 Apps > 🙆 Settings.
- 2. Tap More networks > VPN.
- 3. Tap **Basic VPN** or **Advanced IPsec VPN** and follow the prompts to set up your VPN.

#### Connect to a VPN

To connect to a VPN:

- 1. From a Home screen, tap 🜐 Apps > 🚳 Settings.
- 2. Tap More networks > VPN.
- 3. Tap Basic VPN or Advanced IPsec VPN.
- 4. Tap the VPN you want to connect to, enter your log in information, and tap **Connect**.

#### Disconnect from a VPN

To disconnect from a VPN:

- 1. From a Home screen, tap 🛄 Apps > 🞯 Settings.
- 2. Tap More networks > VPN.
- 3. Tap Basic VPN or Advanced IPsec VPN.
- 4. Tap the VPN, and tap **Disconnect**.

#### Edit or Delete a VPN

Once you have set up a VPN connection, you can edit or delete the connection.

- 1. From a Home screen, tap 🌐 Apps > 🙆 Settings.
- 2. Tap More networks > VPN.
- 3. Tap Basic VPN or Advanced IPsec VPN.
- Tap Settings next to the VPN that you want to edit or delete.

# NFC

NFC (Near Field Communication) allows data exchange when you touch your device with another compatible device. This is used for features like Android Beam and S Beam.

#### Enable NFC

Activate NFC to allow your device to exchange data with other NFC devices.

- From a Home screen, tap III Apps > I Settings.
- 2. Tap More networks > NFC.
- 3. Tap On/Off to turn NFC on.

#### Android Beam

When Android Beam is activated, you can beam app content to another NFC-capable device by holding the devices close together.

You can beam browser pages, YouTube videos, contacts, and more.

- 1. From a Home screen, tap 💷 Apps > 🙆 Settings.
- 2. Tap More networks > NFC.
- 3. Tap On/Off to turn NFC on.
- 4. Tap **Android Beam**, and tap **On/Off** to turn Android Beam on.
- 5. Touch the back of your device with another NFC-capable device to transfer content.

#### S Beam

When S Beam is activated, you can beam files to another NFC-capable device by holding the devices close together.

You can beam images and videos from your Gallery, music files from your Music app, and more.

- 1. From a Home screen, tap 💷 Apps > 🙆 Settings.
- 2. Tap More networks > NFC.
- 3. Tap **On/Off** to turn NFC on.
- 4. Tap S Beam, and tap On/Off to turn it on.
- 5. Touch the back of your device with another NFC-capable device to transfer content.

#### Tap and Pay

Tap and pay allows you to select the default payment application you want to use for making purchases on your device.

- 1. From a Home screen, tap 🌐 Apps > 🙆 Settings.
- 2. Tap More networks > NFC.
- 3. Tap **On/Off** to turn NFC on.
- 4. Tap Tap and pay.
- 5. Choose the app that you want as your default.

#### **Nearby Devices**

Share your media files with nearby devices via Wi-Fi, Wi-Fi Direct, or Mobile hotspot.

**Warning:** If file sharing is enabled, other devices can access your data. Use this option with care.

- 1. From a Home screen, tap 🌐 Apps > 🙆 Settings.
- 2. Tap More networks > Nearby devices.
- 3. Tap On/Off to enable Nearby devices.

- 4. Set the following options:
  - **Content to share**: Select the content to share. Choices are: Videos, Pictures, and Music.
  - Allowed devices: Indicate the devices accessible to your device.
  - Blocked devices: Indicate devices not allowed access to your device.
  - Download to: Allow downloading of data to your device or optional memory card (not included).
  - Receive files from other devices: Set a default for receiving files.

# Screen Mirroring

Share your device's screen with another device.

- 1. From a Home screen, tap 🌐 Apps > 🙆 Settings.
- 2. Tap More networks > Screen mirroring.

Available devices are listed.

- Tap **Scan** to find more devices.
- 3. Tap a device and follow the prompts to connect.

# MirrorLink

Mirror your device's display on your car's entertainment and information screen using a USB connection.

**Note**: To use this feature, your car system must support MirrorLink.

To turn on MirrorLink:

- 1. Connect your device to your car's system using the USB cable.
- 3. Tap More networks > MirrorLink.
- 4. Tap **Connect to vehicle via USB** and follow the prompts.
- Tap More options > MirrorLink device ID to view the MirrorLink ID for your device.

# Sound and Notification

Configure the sounds and notifications used to indicate notifications, screen touches, and other interactions.

#### Adjust the Volume

Set the system volume level and default volume for call ringtones, notifications, and other audio.

**Tip**: You can also set the Ringtone volume from a Home screen by pressing the **Volume** key.

- 1. From a Home screen, tap 🜐 Apps > 🙆 Settings.
- 2. Tap **Sound and notification**, and then drag the sliders to set the default volume for:
  - Ringtone
  - Media
  - Notifications
  - System

#### Change the Sound Mode

You can switch between sound modes, while preserving the individual sound settings you have made.

- From a Home screen, tap III Apps > (2) Settings.
- 2. Tap **Sound and notification > Sound mode**, and then choose a mode:
  - **Sound**: Use the sounds, vibrations, and volume levels you have chosen in Sound settings for notifications and alerts.
  - Vibrate: Vibrate for notifications and alerts. This uses the Vibration intensity you choose in Sound settings.
  - Mute: Mute all sounds and notifications.

# Vibration Intensity

Set the amount of vibration for incoming calls, notifications, and haptic feedback.

- From a Home screen, tap III Apps > 1 Settings.
- 2. Tap Sound and notification > Vibration intensity.
- 3. Drag the sliders to set the various vibration intensities.

# Vibrate When Ringing

Your device can vibrate in addition to ringing when you receive a call.

- 1. From a Home screen, tap 🜐 Apps > 🞯 Settings.
- 2. Tap Sound and notification > Vibrate when ringing to enable this option.

**Note**: This option is not available when ring volume is set to either vibrate or silent.

# Select a Default Ringtone

Choose from preset ringtones or add your own.

- 1. From a Home screen, tap 🜐 Apps > 🙆 Settings.
- 2. Tap Sound and notification > Ringtones.
- Tap a ringtone to hear a preview and select it.
   or -

Tap Add to use an audio file as a ringtone.

# Select a Default Vibration Pattern

Choose from preset vibration patterns or create your own pattern.

- 1. From a Home screen, tap 🌐 Apps > 🙆 Settings.
- 2. Tap Sound and notification > Vibrations.
- 3. Tap a pattern to preview it.
- 4. Tap **OK** to set it as your default vibration pattern.

## Change the Notification Ringtone

Choose a sound for notifications, such as for new messages and event reminders.

- 1. From a Home screen, tap 🌐 Apps > 🙆 Settings.
- 2. Tap Sound and notification > Notification ringtone to choose a sound.
- 3. Tap a sound to play a sample, and then tap **OK** to select it.

# Configure Other Sounds and Vibrations

Play tones when you tap the screen to make selections.

- 1. From a Home screen, tap 🜐 Apps > 🙆 Settings.
- 2. Tap Sound and notification > Other sounds.
- 3. Tap the following options to enable or disable them:

#### Feedback

• **Dialing keypad tone**: Play a tone when dialing keys on the keypad.

- Screen lock sound: Play a sound for the screen lock.
- **Charging sound**: Play a sound for charging your device.
- **Touch sounds**: Play a sound each time you touch the screen.
- Haptic feedback: Vibrate the phone each time you touch the screen.
- Emergency tone: When an emergency alert is received, either play a sound or vibrate. This option can also be set to Silent.

#### Samsung keyboard

- **Sound when tapped**: Play a sound when tapping keys on the Samsung keyboard.
- Vibrate when tapped: Vibrate the phone when tapping keys on the Samsung keyboard.

# Sound Quality and Effects

You can enable sound effects when connected to a headset.

**Note:** Sound effects are only available when headphones or a compatible Bluetooth headset (not included) is connected.

Choose from advanced sound options to customize your audio experience.

- 1. From a Home screen, tap 🜐 Apps > 🙆 Settings.
- 2. Tap Sound and notification > Sound quality and effects.
- 3. Tap **Adapt sound** and follow the prompts to customize your sound settings.

- 4. Tap **On/Off** to enable each option:
  - UHQ upscaler: Enhance the sound resolution of music and videos for a clearer listening experience.
  - **SoundAlive**+: Recreate the effects of rich surround sound.
  - **Tube Amp Pro**: Simulate the soft timbre of a tube amplifier.

#### Do Not Disturb

This setting allows you to block all notifications and alerts. The options below determine what notifications can make sounds, and during what time periods you want to enter this mode.

To activate Do not disturb mode:

- 1. From a Home screen, tap 🌐 Apps > 🙆 Settings.
- 2. Tap Sound and notification > Do not disturb.
- 3. Tap Turn on now to enable this option.

#### Scheduling

This option allows you to turn Do not disturb mode on or off automatically at scheduled times.

**Note**: Scheduling is not available if Do not disturb mode has been turned on manually.

- 1. From a Home screen, tap 🌐 Apps > 🙆 Settings.
- 2. Tap Sound and notification > Do not disturb.
- 3. Tap **Turn on as scheduled**, and set the Days, Start time, and End time.

#### Allow Exceptions

This option lets you customize which notifications are allowed while your device is in Do not disturb mode.

- From a Home screen, tap III Apps > I Settings.
- 2. Tap Sound and notification > Do not disturb.
- Tap Allow exceptions, and tap one of the following options:
  - No exceptions
  - · Alarms only
  - Custom

#### Notifications on Lock Screen

You can select which notifications, if any, appear on the Lock screen.

- From a Home screen, tap () Apps > Settings.
- 2. Tap Sound and notification > Notifications on lock screen.
- 3. Tap Show all content, Hide content, or Do not show notifications.

#### **Application Notifications**

To set whether application notifications are displayed:

- From a Home screen, tap III Apps > III Settings.
- 2. Tap Sound and notification > Application notifications.
- 3. Swipe through the list of apps and tap an app.
- Tap On/Off to block all notifications from this app, to show priority notifications for the selected app, or to hide sensitive content from the selected app.

# **Notification Access**

Prevent applications from reading notifications.

- 1. From a Home screen, tap 🔳 Apps > 🚳 Settings.
- 2. Tap Sound and notification > Notification access.
- 3. Swipe through the list of apps and tap **On/Off** to block apps from reading notifications.

# **Display Settings**

Configure your display's brightness, screen timeout delay, and other display settings.

#### Adjust the Screen Brightness

Adjust the screen brightness to suit your surroundings or personal preference. You may also want to adjust screen brightness to conserve battery power.

- From a Home screen, tap III Apps > I Settings.
- 2. Tap Display > Brightness.
- 3. Customize options under Brightness:
  - Tap **Automatic brightness** to allow the device to adjust brightness automatically.
  - Drag the **Brightness level** slider to set a custom brightness level.

**Note**: You can also control Brightness from the Notification panel.

### Change the Font Size and Style

You can set the font size and style for all text that is displayed on the screen.

- From a Home screen, tap III Apps > III Settings.
- 2. Tap **Display > Font** to choose a font style and size.
  - Font style: Choose another font style, or tap **Download** to find new fonts.
  - Font size: Choose a different font size.

#### **Screen Rotation**

Use the front camera to rotate the screen based on the orientation of your device.

- 1. From a Home screen, tap 🌐 Apps > 🞯 Settings.
- 2. Tap **Display > Screen rotation** to turn the feature on or off.

## Smart Stay

Using the front camera to detect your face, the screen does not time out as long as you are facing the screen.

- 1. From a Home screen, tap 💷 Apps > 🙆 Settings.
- 2. Tap Display > Smart stay to turn the feature on.

#### Screen Timeout

Turn the screen off after a set amount of time.

- 1. From a Home screen, tap 🌐 Apps > 🙆 Settings.
- Tap Display > Screen timeout and choose a time period.

## Screen Mode

Choose a screen mode to match your type of viewing.

- 1. From a Home screen, tap 🌐 Apps > 🙆 Settings.
- Tap Display > Screen mode and choose a screen mode:
  - Tap Adaptive display if you want your device to automatically optimize the display to match the type of image displayed and other criteria, such as battery level.

– or –

Choose a specific type of screen mode based on what you are viewing.

## Auto Adjust Screen Tone

Your device analyzes the images displayed on the screen and automatically adjusts the brightness to conserve battery power.

- From a Home screen, tap III Apps > I Settings.
- Tap Display > Auto Adjust Screen Tone to turn the feature on.

#### Daydream

The Daydream<sup>™</sup> setting controls what is displayed on the screen when the device is docked (dock not included) or while charging. You can choose to display colors or display photos.

- 1. From a Home screen, tap 🜐 Apps > 🙆 Settings.
- 2. Tap Display > Daydream.
- 3. Tap On/Off to enable daydream.
- 4. Configure options:
  - **Colors**: Tap the selector to display a changing screen of colors.
  - Flipboard: Display pictures from your Flipboard account. Tap Settings for options.
  - Google Photos: Display pictures from your Google Photos account. Tap Settings for options.
  - Photo table: Display pictures in a photo table. Tap Settings for options.
  - Photo frame: Display pictures in a photo frame. Tap 🔆 Settings for options.

- 5. Tap More options for additional options:
  - Preview: See a demonstration of daydream.
  - Select when to use daydream: Select when your device can go into daydream mode.

## **LED Indicator**

Light up the LED indicator when charging, voice recording, or receiving notifications.

- From a Home screen, tap III Apps > I Settings.
- 2. Tap Display.
- 3. Tap LED indicator to turn the feature on or off.

# Touch Key Light Duration

Set the length of time  $\square$  **Recent** and  $\frown$  **Back** remain lit after you touch them.

- 1. From a Home screen, tap 🌐 Apps > 🙆 Settings.
- Tap Display > Touch key light duration to choose a timeout period.

## Increase Touch Sensitivity

Increase the sensitivity of the touch screen to improve results when wearing gloves.

- 1. From a Home screen, tap 🌐 Apps > 🙆 Settings.
- 2. Tap **Display > Increase touch sensitivity** to turn the feature on.

# Wallpaper

Change the look of the Home and Lock screens with wallpaper.

You can display a favorite picture or choose from preloaded wallpapers.

To change wallpaper:

- 1. From a Home screen, tap 🌐 Apps > 🙆 Settings.
- 2. Tap Wallpaper.
- 3. Tap **w** Home screen, Lock screen, or Home and lock screen.

- 4. Tap an image to preview it.
  - Tap From Gallery for additional wallpapers.
  - Tap Bubbles or Phase beam for animated wallpaper. (Animated wallpaper consumes additional battery power.)
  - Tap **PEN.UP** to select an image from the PEN.UP app.
- 5. Tap Set as wallpaper to select an image.

# Lock Screen

Secure your device and protect your data with Lock Screen settings.

## Set a Screen Lock

It is recommended that you secure your device using a Screen lock.

- 1. From a Home screen, tap 🜐 Apps > 🙆 Settings.
- Tap Lock screen > Screen lock to select a screen lock and level of security:
  - Swipe: Swipe the screen to unlock it. This option provides no security.
  - **Pattern**: Create a pattern that you draw on the screen to unlock your device. This option provides medium security.
  - PIN: Select a PIN to use for unlocking the screen. This option provides medium to high security.

- Password: Create a password for unlocking the screen. This option provides high security.
- **Fingerprint**: Use fingerprint recognition to unlock the screen. This option provides medium to high security.
- None: Never use a Lock screen.

Note: Fingerprint recognition uses the unique characteristics of each fingerprint to enhance the security of your device. The likelihood of the fingerprint sensor confusing even small areas of two different fingerprints is very low. But in rare cases, the sensor may recognize a fingerprint that is similar to a registered fingerprint.

- 3. Select your notification preferences, if you choose a secured lock screen option:
  - Show content
  - Hide content
  - Do not show notifications

4. Choose a screen lock option:

#### Swipe options

- Show information: View options for showing information on the lock screen.
- Phone shortcut: Display a phone shortcut on your Lock screen.
- **Camera shortcut**: Display a camera shortcut on your Lock screen.
- Action memo on lock screen: Enable the use of action memos on the lock screen.
- **Unlock effect**: Set the visual effect used when unlocking the screen.

#### **Pattern only**

- Pattern type: Select a pattern type.
- Make pattern visible: Display the pattern as your draw it.
- Vibration feedback: Vibrate when the unlock pattern is entered incorrectly.

#### **PIN, Pattern, Password and Fingerprint only**

- Show information: View options for showing information on the lock screen.
- **Camera shortcut**: Display a camera shortcut on your Lock screen.
- Action memo on lock screen: Enable the use of action memos on the lock screen.
- Lock automatically: Screen locks 5 seconds after screen automatically turns off.
- Lock instantly with power key: Screen locks instantly when locked with the power key.
- Auto factory reset: Reset the device to its factory settings (erasing all data files and downloaded apps) if the pattern is drawn incorrectly ten times.

# Multi Window Settings

Turn on the Multi window feature.

To activate Multi window:

- 2. Tap **On/Off** to enable. The following options are available:
  - Open in split screen view: Open content in split screen view automatically when another application is in full screen view.
  - **Pop-up view shortcut**: Change to pop-up view by swiping down diagonally from the top corner of the screen.

For more information, see <u>"Multi Window" on</u> page <u>36</u>.

# Notification Panel

Customize which Quick setting buttons appear on the Notification Panel.

From a Home screen, tap III Apps >
 Settings > Notification panel.

– or –

```
From the Notification panel, tap E View all > Edit.
```

- To customize which quick setting buttons appear at the top of the Notification Panel, tap and drag buttons to reorder them.
- 3. Tap Reset to use the default layout.

For more information on the Notification panel:

► Tap : More options > Help.

# **One-Handed Operation**

Change the screen layout to accommodate operating your device with one hand.

To enable One-handed operation features:

- From a Home screen, tap (III) Apps > (III) Settings > One-handed operation.
- 2. Tap any of the following features and tap **On/Off** for each to turn it on or off:
  - Reduce screen size: Reduce the screen size so that you can reach all parts of the screen with one hand.
  - One-handed input: Adjust the size and position of the dialing keypad, in-call buttons, Samsung keyboard, Calculator, and unlock pattern (if configured).
  - Side key panel: Activate a panel of buttons that includes Home, Recent apps, and Back. The panel appears at the side of the screen.

# Storage

View the device memory and usage. Mount, unmount, or format an optional memory card (not included).

#### **Device Memory**

View and manage the memory used by the device.

- 1. From a Home screen, tap 🌐 Apps > 🙆 Settings.
- 2. Tap Storage.
  - Device storage used out of the total space available is displayed.
- 3. Tap Internal storage for the following:
  - **Total space**: The total amount of memory on your device.
  - Available space: The amount of storage space currently available.
  - System memory: The minimum amount of storage space required to run the system.

- Apps: The amount of storage space currently being used by apps.
- Pictures, videos: The amount of storage space currently being used by pictures and videos.
- Audio: The amount of storage space currently being used by audio.
- Other: The space used by app data, downloaded files, and Android system files.
- Cached data: The amount of data currently cached.
- **Explore**: Launch My Files to view content stored on your device.

To increase available memory:

- From a Home screen, tap III Apps > 1 Settings.
- 2. Tap Storage.
- 3. Tap **Cached data** to clear cached data for all apps.
- 4. Tap Delete to confirm.

#### Memory Card (SD Card)

Once a memory card (not included) has been installed in your device, the card memory displays as Total space and Available space.

#### Install a Memory Card

You can use a microSD or microSDHC card (not included) to add additional memory space to your device.

For more information, see <u>"Install a Memory Card" on page 7</u>.

#### Remove a Memory Card

**Warning:** To prevent damage to information stored on the memory card (not included), unmount the card before removing it from the device.

- From a Home screen, tap III Apps > I Settings.
- 2. Tap Storage > SD card > Unmount.
- 3. Remove the back cover. For more information, see <u>"Remove the Back Cover" on page 6</u>.
- 4. Carefully slide the card out.
- 5. Replace the back cover. For more information, see <u>"Replace the Back Cover" on page 8</u>.

#### Format a Memory Card

**Warning**: When formatting a memory card (not included), you will want to backup your music and photo files that are stored on the card because formatting the SD card deletes all the stored data.

- 1. From a Home screen, tap 🛄 Apps > 🙆 Settings.
- Tap Storage > SD card > Format and follow the prompts.

### Battery

# View how battery power is used for device activities.

- 1. From a Home screen, tap 🌐 Apps > 🙆 Settings.
- 2. Tap Battery for options:
  - Fast charging: Charge the battery more quickly.
  - Show battery percentage: Display the battery charge percentage next to the battery icon on the Status bar.
  - **Battery chart**: The battery level displays as a percentage. The amount of time the battery has been used also displays.
- 3. Tap : More options for the following options:
  - Optimize battery usage: Choose apps to optimize their individual battery usage.
  - Refresh: Update the listing.

#### Apps and System Usage

Battery usage displays in percentages per application and system process.

- 1. From a Home screen, tap 💷 Apps > 🙆 Settings.
- Tap Battery, and then tap Screen, Android System, Android OS, or an app to view how they are affecting battery use.
- 3. Tap **More options** > **Refresh** to update the listing.

**Note**: Other applications may be running that affect battery use.

## Power Saving

Conserve battery power by automatically adjusting the screen brightness, limiting the performance of the CPU, and other power reduction activities.

Ultra power saving mode saves even more battery power by using a gray scale theme on your home screen and limiting the number of usable apps.

- 1. From a Home screen, tap 🛄 Apps > 🙆 Settings.
- 2. Tap **Power saving** for options:
  - **Power saving mode**: Tap **On/Off** to enable, and view options.
  - Ultra power saving mode: Tap On/Off to enable, and view options.

**Tip**: Tap **More options** > **Help** to display more information about conserving power.

## Applications Settings

Manage settings for applications on your device.

#### **Application Manager**

You can download and install new applications on your device. Use Application manager settings to manage your downloaded and preloaded applications.

**Warning:** Because this device can be configured with system software not provided by or supported by Google or any other company, you operate this software at your own risk.

#### **Application Manager Options**

If have disabled apps, you can choose whether to display them.

- 1. From a Home screen, tap 🌐 Apps > 🙆 Settings.
- 2. Tap Applications > Application manager.

- 3. If you have disabled applications:
  - Tap **All apps** at the top left of the screen.
  - Tap All apps, Enabled, or Disabled.
- 4. Tap **More options** for the following options:
  - Show/Hide system apps: Show or hide system (background) apps.
  - App permissions: Control which apps have permissions to use certain features of your device.
  - **Draw over other apps**: Choose apps that can run on top of other running apps.
  - Modify system settings: Select which apps can change system endings.
  - Reset app preferences: Reset options that have been changed. Existing app data is not deleted.

#### Manage Apps

You can view and update information about an application, including memory usage, default settings, and permissions.

- From a Home screen, tap III Apps > I Settings.
- 2. Tap Applications > Application manager.
- Tap an application to view and update information about the application. The following options are displayed:
  - Uninstall/Disable: Uninstall or disable the application. Preloaded apps can only be disabled.
  - Force stop: Stop an app that is misbehaving. Restart your device if stopping an app, process, or service causes your device to stop working correctly.
  - Storage: Manage the app's storage usage.
  - Data usage: View mobile data usage.
  - Permissions: View permissions granted to the app for access to your device's information.

- Notifications: Configure notifications from the app.
- Set as default: Set the app as a default for a certain category of apps.
- **Battery**: View battery usage since the last full charge.
- Memory: View memory usage.

Note: Options may vary by application.

#### **Default Applications**

If you have multiple applications of the same type, such as email apps, you can select one app to be the default.

You can also use a simpler Home screen that provides an easier user experience for first-time smartphone users.

- 1. From a Home screen, tap 🌐 Apps > 🙆 Settings.
- 2. Tap Applications > Default applications.
- 3. Tap the following to choose default apps:
  - Browser app: Choose a default browser app.
  - Calling app: Choose a default calling app.
  - Messaging app: Choose a default messaging (text and multimedia) app.
  - Set as default: Choose default apps for other functions.
  - Home: Choose a Home screen type.
  - **Device assistance app**: Choose an app that provides assistance for using your device.

### **Application Settings**

Shortcuts to the settings for various apps are available in one convenient location.

- 1. From a Home screen, tap 🌐 Apps > 🙆 Settings.
- 2. Tap Applications.
- 3. Tap one of the following to display the settings for the selected app:
  - Calendar
  - Call
  - Contacts
  - Email
  - Gallery
  - Internet
  - Messages
  - S Voice
  - Google

### Easy Mode

Switch between the default screen layout and a simpler layout. The Easy mode layout has larger text and icons, making for a more straightforward visual experience.

To enable Easy mode:

- 1. From a Home screen, tap 🌐 Apps > 🙆 Settings.
- 2. Tap Easy mode.
- 3. Tap Easy mode to enable this feature.
  - When Easy mode is enabled, you can swipe down the page and select which apps you want to display on the Home screens.
- 4. Tap the apps you want to add or remove.
- 5. Tap Done to save your settings.

To disable Easy mode:

- 1. From a Home screen, tap 🙆 Settings.
- Tap Easy mode > Standard mode to exit Easy mode.
- 3. Tap Done to confirm.

### Private Mode

Hide personal content from being accessed by anyone else using your device. Private mode is only available for certain applications.

**Note:** A secure screen lock (Pattern, PIN, Fingerprint, or Password) is required to use Private Mode.

#### Set Up Private Mode

- 1. From a Home screen, tap 🔠 Apps > 🙆 Settings.
- 2. Tap Private mode.
- 3. Follow the prompts to learn about and set up Private mode.

### Location

Some apps, such as Google Maps, may require one or more location services be turned on for full functionality.

- From a Home screen, tap III Apps > 1 Settings.
- 2. Tap Location.
- 3. Tap On/Off to turn on Location services.

#### E911

This is a view only field. You cannot turn off E911 Location on any cell phone. E911 Location service is standard on all mobile phones to allow sharing of your GPS location with emergency personnel when you make a call to emergency services (such as 911). This setting is not configurable.

#### Locating Mode

Before using any features that require location assistance, you must enable your device's location services.

- From a Home screen, tap III Apps > I Settings.
- 2. Tap Location.
- 3. Tap **On/Off** to turn on Location services.
- Tap Mode to select how your location is determined:
  - High accuracy: Uses GPS, Wi-Fi, and mobile networks.
  - **Power saving**: Uses Wi-Fi and mobile networks (no GPS).
  - GPS only: Uses GPS only.

#### Improve Accuracy

You can improve location accuracy by using other connections to determine your location.

- 1. From a Home screen, tap 🌐 Apps > 🙆 Settings.
- 2. Tap Location.
- 3. Tap **On/Off** to turn on Location services.
- 4. Tap Improve accuracy:
  - Wi-Fi scanning: Allow apps and services to scan for Wi-Fi networks automatically, even when Wi-Fi is turned off.
  - Bluetooth scanning: Allow apps to scan for and connect to nearby devices automatically through Bluetooth, even when Bluetooth is turned off.

#### **Recent Location Requests**

Apps that have requested your location are listed under Recent location requests.

- 1. From a Home screen, tap 🜐 Apps > 🚳 Settings.
- 2. Tap Location.
- 3. Tap **On/Off** to turn on Location services.
- 4. Tap an entry under **Recent location requests** to view the app's settings.

#### **Location Services**

Google Location History<sup>™</sup> stores and uses your device's most recent location data. Google apps, such as Google Maps, can use this data to improve your search results based on places that you have visited.

- From a Home screen, tap III Apps > I Settings.
- 2. Tap Location.
- 3. Tap **On/Off** to turn on Location services.
- 4. Tap **Google Location History** and sign in to your Google Account for more options.

#### **Location Sources**

You can save your favorite locations for use with services that require location information. This information can improve your search results and other location-related activities.

- 1. From a Home screen, tap 🜐 Apps > 🙆 Settings.
- 2. Tap Location.
- 3. Tap On/Off to turn Location services on.
- 4. Tap My places.
- 5. Tap + **Add** to add additional categories.
- 6. Tap a category (Home, Work, Car, School, or Gym) to add a location.
- To delete a custom category, tap i More options > Select, tap a category to delete, and then tap Delete.

**Note**: Home, Work, Car, School, and Gym cannot be deleted.

## Security

Secure your device and protect your data with Security settings.

#### Phone Administration

Manage your device administrators and application installation privileges.

- 1. From a Home screen, tap 🜐 Apps > 🙆 Settings.
- 2. Tap Security for options:
  - Phone administrators: Add or remove administrators.
  - Unknown sources: Enable installation of non-Google Play apps.

**Warning**: Enabling installation of third-party applications can cause your device and personal data to be more vulnerable to attacks by unknown sources.

#### **Encrypt Your Data**

Require a numeric PIN or password to decrypt your device each time you power it on or encrypt the data on a memory card (not included) each time it is connected.

- 1. From a Home screen, tap 🖽 Apps > 🙆 Settings.
- 2. Tap Security for options:
  - Protect encrypted data: Encrypt all data on your device.
  - Encrypt external SD card: Encrypt data on a memory card (not included).

**Note**: Make sure your battery is charged more than 80 percent. Encryption takes an hour or more.

#### Find My Mobile

Protect your device from loss or theft allowing your device to be locked, tracked, and for your data to be deleted remotely.

To access your device remotely, visit <u>findmymobile.samsung.com</u>.

**Note**: You must sign up for a Samsung account and enable Google location service to use Find My Mobile.

- From a Home screen, tap III Apps > 1 Settings.
- 2. Tap Security, and choose an option:
  - Remote controls: Allows you to access your device remotely.
  - SIM change alert: Prevent unauthorized changes to your SIM card by being alerted whenever an app or service attempts to change data on your SIM card.
  - Go to website: Launch the Find My Mobile website.
  - Reactivation lock: Use your Samsung account to stop anyone from reactivating your phone without your permission.

### SIM Card Lock

Use this option to set up your password when one is first required or change your current password.

- 1. From a Home screen, tap 🌐 Apps > 🙆 Settings.
- 2. Tap Security > Set up SIM card lock and follow the prompts.

#### Passwords

Display password characters briefly as you type them.

- 1. From a Home screen, tap 🜐 Apps > 🚳 Settings.
- Tap Security > Make passwords visible to turn the feature on.

#### Security Update Service

Automatically receive security updates.

- 1. From a Home screen, tap 🜐 Apps > 🙆 Settings.
- 2. Tap Security for options:
  - Security policy updates: Automatically or manually check for security policy updates.
  - Send security reports: Send security reports to Samsung via Wi-Fi for threat analysis.

### **Credential Storage**

Manage your security certificates. If a certificate authority (CA) certificate gets compromised or for some other reason you do not trust it, you can disable or remove it.

- 1. From a Home screen, tap 🌐 Apps > 🚳 Settings.
- 2. Tap Security for options:
  - Storage type: Select a storage location for credential contents.
  - **Trusted credentials**: Display certificates in your device's ROM and other certificates you have installed.
  - Install from device storage: Install a new certificate from storage.
  - Clear credentials: Erase the credential contents from the device and reset the password.

### Advanced Security

Protect your device with these advanced security options.

- 1. From a Home screen, tap 🌐 Apps > 🚳 Settings.
- 2. Tap Security for options:
  - **Trust agents**: Perform selected actions when trusted devices are connected.
    - To view Trust agents, set up a secured screen lock (Password, PIN, Pattern, or Fingerprints). For more information, see <u>"Set a Screen Lock" on page 165</u>.
  - **Pin windows**: Pin a specific app on your device screen. Follow the prompts.
  - Usage data access: View the applications that can access your device's usage history.

- Smart Lock: Set your phone to stay unlocked when you have trusted devices connected or when it's in a trusted place.
  - To view Smart Lock, set up a secured screen lock (Password, PIN, Pattern, or Fingerprints). For more information, see <u>"Set a Screen Lock" on page 165</u>.
- **Do not disturb permission**: View which apps have permission to change the Do not disturb settings.

## Finger Scanner

Use fingerprint recognition as an alternative to entering passwords in certain apps.

You can also use your fingerprint to verify your identity when logging in to your Samsung account.

Note: Fingerprint recognition uses the unique characteristics of each fingerprint to enhance the security of your device. The likelihood of the fingerprint sensor confusing even small areas of two different fingerprints is very low. But in rare cases, the sensor may recognize a fingerprint that is similar to a registered fingerprint.

#### **Register a Fingerprint**

You can register up to 3 fingerprints. A password will also set up as an alternative to your fingerprint.

- 1. From a Home screen, tap 💷 Apps > 🙆 Settings.
- 2. Tap Finger scanner > Fingerprint manager.
- 3. Swipe your finger over the **Home** key to register your first fingerprint or to continue to the next screen.

#### Add a Fingerprint

If no fingerprints are registered, the manager automatically opens the **Register fingerprint** screen. Otherwise:

► Tap + Add and follow the instructions to register a fingerprint and password.

#### Rename a Fingerprint:

Touch and hold the fingerprint, and then tap Edit.

#### Delete a Fingerprint:

Touch and hold the fingerprint, and then tap **Delete**.

#### Change Backup Password

- 1. From a Home screen, tap 🌐 Apps > 🙆 Settings.
- 2. Tap Finger scanner > Change backup password.
- 3. Scan your fingerprint.
- 4. Enter a new backup password.

### Additional Settings

- From a Home screen, tap III Apps > (2) Settings.
- 2. Tap Finger scanner for options.
  - Screen lock: Change your Screen lock and access Screen lock settings. For more information, see <u>"Location" on page 179</u>.
  - Web sign-in: Sign in to websites by placing any of your registered fingers over Home.
  - Verify Samsung account: Verify your identity using your fingerprint when logging in to your Samsung account.
  - Pay with PayPal: Link your PayPal account to your device to make faster and more secure PayPal payments using any of your registered fingerprints.

## Language and Input

Configure your device's language and input settings.

#### Language

You can select a default language for your device's menus and keyboards.

- 1. From a Home screen, tap 🌐 Apps > 🚳 Settings.
- 2. Tap Language and input > Language.
- 3. Select a language from the list.

#### **Default Keyboard**

You can select a default keyboard for your device's menus and keyboards.

- 1. From a Home screen, tap 🌐 Apps > 🞯 Settings.
- 2. Tap Language and input > Default.
- 3. Select a keyboard.

**Note**: Additional keyboards can be downloaded from the Google Play store.

### Samsung Keyboard

Configure options for using the Samsung keyboard.

- 1. From a Home screen, tap 🌐 Apps > 🙆 Settings.
- 2. Tap Language and input.
- 3. Tap Samsung keyboard for options:
  - English(US): Set the keyboard type: Qwerty keyboard or 3x4 keyboard.
  - + Select input languages: Choose which languages are available on the keyboard. To switch between languages, slide the Space bar sideways.
  - Predictive text: Predictive text suggests
    words that match your text entries, and can
    automatically complete common words.
    Predictive text can learn your personal writing
    style from your contacts, messages, Gmail,
    and social networking sites—improving its
    accuracy of predicting your text entries.
  - Additional keyboard settings provide assistance with capitalization, punctuation, and much more.

#### Swype Keyboard Settings

Configure options for using the Swype keyboard.

- 1. From a Home screen, tap 🌐 Apps > 🙆 Settings.
- 2. Tap Language and input.
- 3. Tap Swype for options:
  - Settings: Configure basic options.
  - Themes: Change the keyboard layout.
  - My Words: Manage your personal dictionary, new word updates, as well as how Swype can learn from your writing style in various apps.
  - Languages: Set the current language. Additional languages can be downloaded.
  - Gestures: Learn about using Swype gestures.
  - Help: View information on using Swype.

### Google Voice Typing

Speak rather than type your text entries using Google voice typing.

- 1. From a Home screen, tap 🌐 Apps > 🙆 Settings.
- 2. Tap Language and input.
- 3. Tap Google voice typing for options:
  - Languages: Select languages for Google voice typing.
  - "Ok Google" detection: Launch a Google search whenever you say "OK Google".
  - Now on tap: Get info based on the current app screen when searching by voice or holding down the **Home** key.
  - Hands-free: Allow requests with the device locked.
  - **Speech output**: Select options for spoken feedback.

- Offline speech recognition: Download and install speech recognition engines, allowing you to use voice input while not connected to the network.
- Block offensive words: Hide search results that contain offensive words.
- **Bluetooth headset**: Use audio input from a Bluetooth headset (not included) if one is connected.

### Handwriting Recognition Language

Handwriting can be recognized in S Note and Action Memo. Use this option to select a language that will be used by the device to recognize your handwriting.

- 1. From a Home screen, tap 💷 Apps > 🙆 Settings.
- 2. Tap Language and input.
- 3. Under Handwriting recognition, tap Language.
- 4. Tap More languages to select a new language.

#### **Text-to-Speech Options**

Configure your Text-to-Speech (TTS) options. TTS is used for various accessibility features, such as Voice Assistant. For more information, see <u>"Accessibility" on page 200</u>.

- 1. From a Home screen, tap 🜐 Apps > 🙆 Settings.
- Tap Language and input > Text-to-speech for options:
  - Preferred TTS engine: Choose either the Samsung or Google Text-to-speech engine. Tap Settings next to each TTS engine for options.
  - **Speech rate**: Set the speed at which the text is spoken.
  - Listen to an example: Play a sample of speech synthesis (available if voice data is installed).
  - **Default language status**: Display the default language in use.

#### Read New Notifications Aloud

Set the device to read new notifications aloud for incoming calls, messages, and emails, as well as caller or sender information.

- 1. From a Home screen, tap 🌐 Apps > 🙆 Settings.
- 2. Tap Language and input > Read notifications aloud.
- 3. Tap the checkbox to enable each option.

#### Pointer Speed

Configure pointer speed for an optional mouse or trackpad (not included).

- 1. From a Home screen, tap 🜐 Apps > 🙆 Settings.
- 2. Tap Language and input.
- 3. Tap **Pointer speed**, and then drag the slider to the right to go faster or to the left to go slower.
- 4. Tap **OK** to save your setting.

### Backup and Reset

Back up your data to Google servers. You can also reset your device to its factory defaults.

#### **Backup and Restore**

Enable backup of your information to Google servers.

- 1. From a Home screen, tap 🜐 Apps > 🚳 Settings.
- 2. Tap Backup and reset for options:
  - Back up my data: Enable back up of application data, Wi-Fi passwords, and other settings to Google servers.
  - **Backup account**: Select a Google Account to be used as your backup account.
  - Automatic restore: Enable automatic restoration of settings from Google servers. When enabled, backed-up settings are restored when you reinstall an application.

#### Reset

Restore your device to its default settings.

#### **Reset Settings**

You can reset your device to its factory default settings, which resets everything except the security, language, and account settings. Personal data is not affected.

- 1. From a Home screen, tap 🌐 Apps > 🙆 Settings.
- 2. Tap Backup and reset > Reset settings.
- 3. Tap Reset settings, and confirm when prompted.

#### **Reset Network Settings**

You can reset Wi-Fi, Mobile data, and Bluetooth settings with Reset network settings.

- 1. From a Home screen, tap 🌐 Apps > 🙆 Settings.
- 2. Tap Backup and reset > Reset network settings.
- 3. Tap Reset settings, and confirm when prompted.

#### Factory Data Reset

Return your device to its factory defaults.

You can reset your device to factory defaults, erasing all data from your device.

This action permanently erases ALL data from the device, including Google or other account settings, system and application data and settings, downloaded applications, as well as your music, photos, videos, and other files.

To reset your device:

- From a Home screen, tap III Apps > I Settings.
- 2. Tap Backup and reset > Factory data reset.
- 3. Tap **Reset phone** and follow the prompts to perform the reset.
- 4. When the device restarts, follow the prompts to set up your device.

### Motions and Gestures

# Control certain device actions by moving your hand over the screen.

- 1. From a Home screen, tap 🌐 Apps > 🙆 Settings.
- 2. Tap Motions and gestures.
- 3. Tap **On/Off** to enable each of the following:
  - Direct call: Call the contact whose call log, message, or contact details are currently on the screen by bringing the device close to your ear.
  - Smart alert: Your device will vibrate when you pick it up to notify you about missed calls and messages.
  - **Mute**: Mute incoming calls and alarms by turning the device over or by covering the screen with your hand.

 Palm swipe to capture: Create a copy of the current screen by swiping the side of your hand across the screen. The screenshot is saved to the clipboard and to the Screenshots folder in the Gallery app.

### S Pen

#### Configure options and settings for the S Pen.

#### Air Command

The Air command menu provides quick access to S Pen applications from any screen. The settings page allows you to either enable or disable the Air command menu.

To enable or disable the Air command menu:

- From a Home screen, tap I Apps > S Settings > S Pen > Air command.
- 2. Tap the **On/Off** button to either enable or disable the Air command menu.

#### Air View

Preview information, extend text, or enlarge pictures by hovering your finger over the screen.

- From a Home screen, tap I Apps > Settings > S Pen.
- 2. Tap Air view.
- 3. Tap **On/Off** to turn the feature on.
- 4. Configure options for Air view.

#### S Pen Settings

To configure settings for the S Pen:

- 2. Configure any of the following settings:
  - **Direct pen input**: Turn the Direct pen input feature on or off. This feature allows you to switch from the keyboard to the S Pen when filling in form fields.
  - **Pointer**: Turn the pointer on or off. The pointer appears on the screen when the tip of the S Pen is hovering close enough. Holding the pointer over some features can reveal what an item is or what it does.
  - Detachment options: Select an action for the device to take when the S Pen is detached from the device.
  - Screen off memo: Create Action memos by detecting the S Pen while the screen is off and then writing on the screen.

- S Pen alerts: Tap the check box to set your device to sound an alert and show a pop-up if you forget to attach the S Pen and walk away from it with your device.
- S Pen power saver: Turn off pen detection when the S Pen is attached. This can help extend battery life.
- **S Pen sound**: Configure options to enable sounds when using the S Pen.
- **S Pen vibration feedback**: Activate vibration feedback when using the S Pen.

### Accounts

Set up and manage accounts, including your Google Account, Samsung account, email, and social networking accounts.

Depending on the account, you can choose to synchronize your calendar, contacts, and other types of content.

#### Add an Account

You can add and manage all your email, social networking, and picture and video sharing accounts.

- 1. From a Home screen, tap 🌐 Apps > 🙆 Settings.
- 2. Tap Accounts > + Add account.
- 3. Tap one of the account types.
- 4. Follow the prompts to enter your credentials and set up the account.

#### Synchronize Accounts

You can synchronize your calendar, contacts, and other types of accounts.

- 1. From a Home screen, tap 🌐 Apps > 🞯 Settings.
- 2. Tap Accounts > [Account type].
- 3. Tap an account to view the sync settings for that account.
- 4. Tap individual data items to sync.
- Tap i More options > Sync all or Sync now to synchronize the account.

**Note**: Sync options and the location of the sync command differ depending on the account type.

#### **Account Settings**

Each account has its own set of settings. In addition, you can configure common settings for all accounts of the same type.

**Note:** Account settings and available features vary between account types and service providers. Contact your service provider for more information on your account's settings.

- 1. From a Home screen, tap 🜐 Apps > 🙆 Settings.
- 2. Tap Accounts > [Account type].
- 3. Tap an account to configure that account's sync settings.
- 4. Tap other available options for the account type.

#### Remove an Account

You can remove accounts from your device.

- 1. From a Home screen, tap 🜐 Apps > 🙆 Settings.
- 2. Tap Accounts > [Account type].
- 3. Tap the account and then tap **More options** > **Remove account**.

## Date and Time

By default, your device receives date and time information from the wireless network.

When you are outside network coverage, you may want to set date and time information manually using the date and time settings.

- 1. From a Home screen, tap 🛄 Apps > 🙆 Settings.
- 2. Tap **Date and time**. The following options are available:
  - Automatic date and time: Receive date and time updates from the wireless network.
  - Set date: Enter the current date (only available when Automatic date and time is disabled).
  - Set time: Enter the current time (only available when Automatic date and time is disabled).

- Automatic time zone: Receive the time zone from the wireless network.
- Select time zone: Choose your local time zone (only available when the Automatic time zone is disabled).
- Use 24-hour format: Set the format for displaying time.

## Accessibility

Accessibility services are special features that make using the device easier for those with certain physical disabilities.

**Note**: You can download additional accessibility applications from the Google Play store.

- 1. From a Home screen, tap 🌐 Apps > 🙆 Settings.
- 2. Tap Accessibility for options:

#### Vision

- Switch Access: Use this option to control your device using configurable key combinations. Tap On/Off to turn the feature on. Tap Settings for more options.
- TalkBack: Speak feedback aloud to help blind and low-vision users. Tap Settings for more options.

- TalkBack can collect all of the text you enter, except passwords, including personal data and credit card numbers. It may also log your user interface interactions with the device.
- **Dark screen**: Keep the screen turned off at all times for privacy.
- **Rapid key input**: Release your finger to enter selection instead of double tapping.
- **Speak passwords**: Read the characters aloud as you enter your passwords.
- Font size: Set the font size.
- High contrast fonts: Adjust the color and outline of fonts to increase the contrast with the background.
- Magnification gestures: Use exaggerated gestures such as triple-tapping, double pinching, and dragging two fingers across the screen.

- Hover zoom: Magnify content by hovering the S Pen over it.
- Notification reminder: Play a beep when a notification for a call, message, and so on, has been missed.
- **Negative colors**: Reverse the display of colors from white text on a black background to black text on a white background.
- Color adjustment: Adjust the color of the screen if you are color blind or have difficulty reading the display due to the screen color.
- Accessibility shortcut: Quickly enable accessibility features in two quick steps.
- **Text-to-speech options**: Set your preferred TTS engine and options. For more information, see <u>"Text-to-Speech Options" on page 191</u>.

#### Hearing

- Flash notification: Set your camera light to blink whenever you receive a notification.
- **Turn off all sounds**: Turn off all notifications and audio for privacy.

- **Hearing aids**: Improve the sound quality for use with hearing aids.
- Samsung subtitles (CC): Use Samsung subtitles with multimedia files when available
- **Google subtitles (CC)**: Use Google subtitles with multimedia files when available.
- Sound balance: Use the slider to set the left and right balance when using a stereo device.
- Mono audio: Switch audio from stereo to mono for use with one earphone.
- Sound detectors: Vibrate the phone to alert you when a doorbell or crying baby is detected.

#### **Dexterity and interaction**

- Assistant menu: Improve the device accessibility for users with reduced dexterity.
- Air wake up: Wake up your device by waving your hand over the sensor.
- **Touch and hold delay**: Select a time interval for this action.

 Interaction control: Block areas of the screen from touch interaction. Disable Auto rotate screen and hard key functions. Only show application notifications in the Notification panel and the Status bar.

#### More settings

- **Direct access**: Open your accessibility settings by pressing the Home key three times in quick succession.
- **Answering and ending calls**: Select shortcuts for answering and ending calls.
- Single tap mode: Dismiss or snooze alarms, calendar events, and timer alerts, and answer or reject incoming calls with a single tap.
- Manage accessibility: Export your accessibility settings and share them with another device.

#### Services

• Support & Protection: Protect your mobile device from threats posed by malicious websites.

Additional accessibility apps may be downloaded from the Google Play store. Certain accessibility services you install may be configured here.

## Safety Assistance

Receive real-time information about emergencies and severe weather conditions.

You can also enable Emergency mode, a power-conserving mode that restricts certain apps and functions while allowing access to Messages, Contacts, and emergency calls.

#### **Emergency Mode**

Use Emergency mode to conserve battery power during emergencies. Power-hungry apps and functions are disable, but you are still able to send messages, use Contacts, and make emergency calls.

- From a Home screen, tap III Apps >
   Settings > Safety Assistance.
- 2. Tap Emergency mode.
- 3. Tap **On/Off** to turn the feature on.

#### **Geo News**

Receive information about weather, environmental situations, and geological information for your location during emergencies.

- From a Home screen, tap I Apps >
   Settings > Safety Assistance.
- 2. Tap Geo News.
- 3. Tap **On/Off** to turn the feature on.
  - Tap Geo News notification pop-ups to receive pop-up alerts.

#### Send Help Messages

Send a quick alert to your primary contacts when you are in an emergency situation.

To enable this feature:

- From a Home screen, tap I Apps >
   Settings > Safety Assistance.
- 2. Tap Send help messages.
- 3. Tap **On/Off** to turn the feature on.
  - Tap Send pictures to send photos taken with the front and back cameras to your emergency contacts.
  - Tap Send sound recording to send a short audio message to your emergency contacts.

To send a help messages:

Press the **Power** key quickly three times.

#### Manage Emergency Contacts

Select contacts or create new ones to be your emergency contacts. These contacts automatically receive your help message.

- From a Home screen, tap Apps >
   Settings > Safety Assistance.
- 2. Tap Manage emergency contacts.
- 3. Tap **Create emergency contact** and choose one of the following options:
  - Create contact: Enter a name and phone number for a new emergency contact.
  - Select from contacts: Designate a contact to be an emergency contact.

### Accessories

# Configure options when using HDMI audio devices.

- 1. From a Home screen, tap 🌐 Apps > 🙆 Settings.
- Tap Accessories > Audio output to select a sound output format to use when connecting your device to HDMI devices (not included). Some devices may not support the surround sound setting.

## Printing

Print images and documents to Samsung printers and other compatible printers (not included).

- 1. From a Home screen, tap 🔠 Apps > 🙆 Settings.
- 2. Tap Printing.
- 3. Tap a print service and follow the prompts.

Note: Tap + Download plug-in to install additional print service drivers.

### Help

# View tips and guidelines for using your device.

- 1. From a Home screen, tap 🔠 Apps > 🙆 Settings.
- 2. Tap Help for information about:
  - How-to videos
  - Useful tips
  - User guide
  - Icon glossary
  - My Verizon Mobile
  - New features
  - Getting started
  - Applications
  - Settings

### About Phone

View information about your device, including current status, legal information, hardware and software versions, and more.

- From a Home screen, tap III Apps > III Settings.
- 2. Tap **About phone**, and then tap items for more details:
  - Icon glossary: View details about the icons seen on the Status bar.
  - **Status**: View the status of the battery, network, and other information about your device.
  - Legal information: View legal notices and other legal information including your embedded Samsung legal information.
  - **Rename phone**: View and change your device's name.
  - Additional device information includes the Model number, Android version, Build number, and more.

## System Updates

# Use System updates to update your device's software.

- From a Home screen, tap I Apps > System updates.
- 2. Tap Check for new system update.
  - Tap Show system update history to view previous software updates.
- 3. Follow the prompts to check for available software updates to download and install.